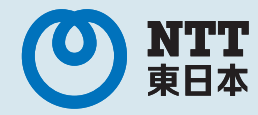

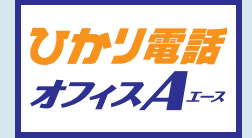

# ひかり電話 オフィスAのご案内 サービス操作ガイド エース

東日本電信電話株式会社

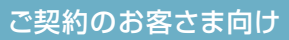

conTENTS ひかり電話オフィスA(エース) サービス操作ガイド

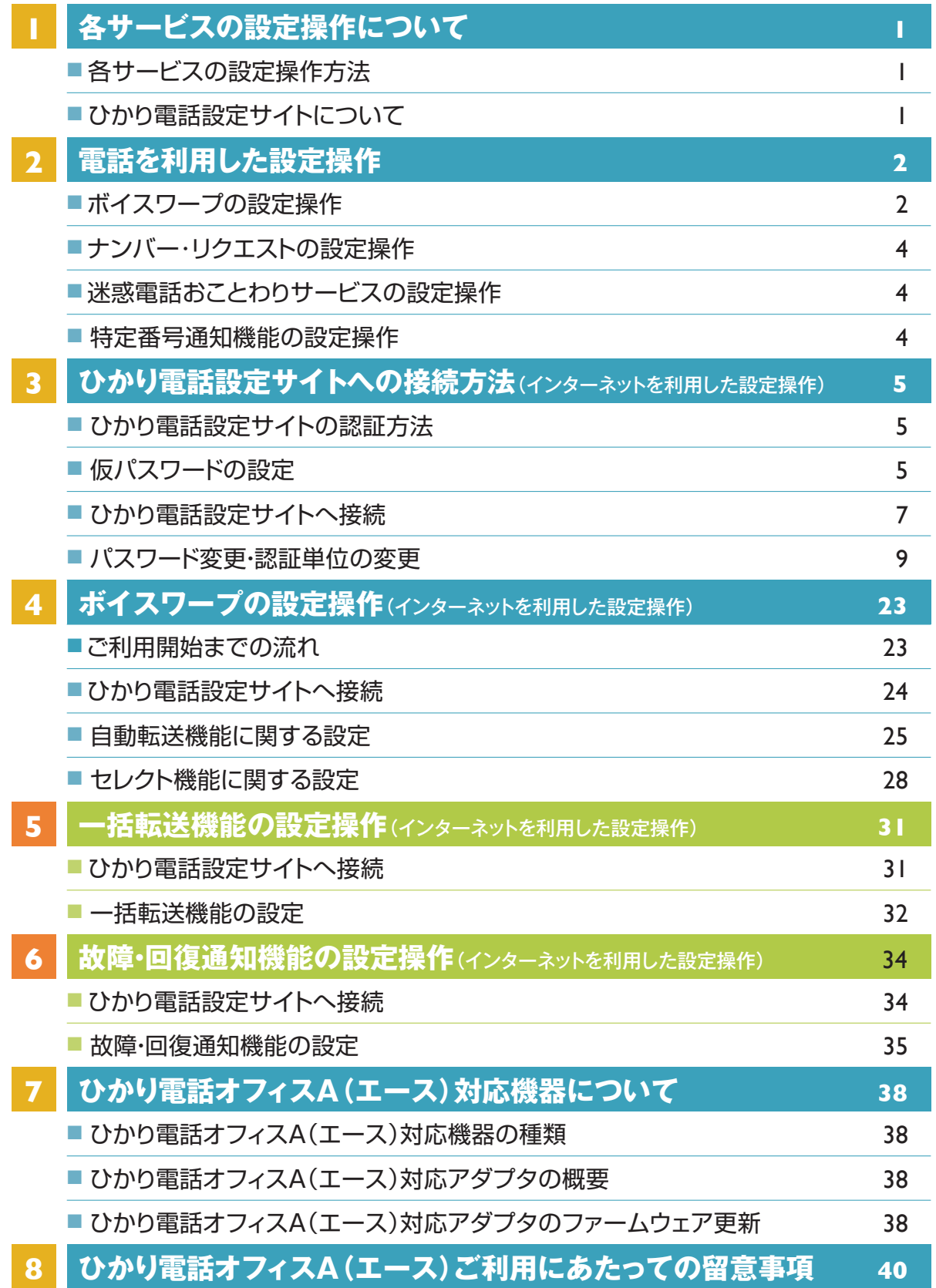

# 各サービスの設定操作について

# **各サービスの設定操作方法**

ひかり電話オフィスA(エース)の各サービスをご利用いただくにあたって、設定操作を行っていただくサービスは以下のとおりです。 各サービスの設定は、「電話を利用した設定操作」または「インターネットを利用した設定操作」にて設定が可能です。

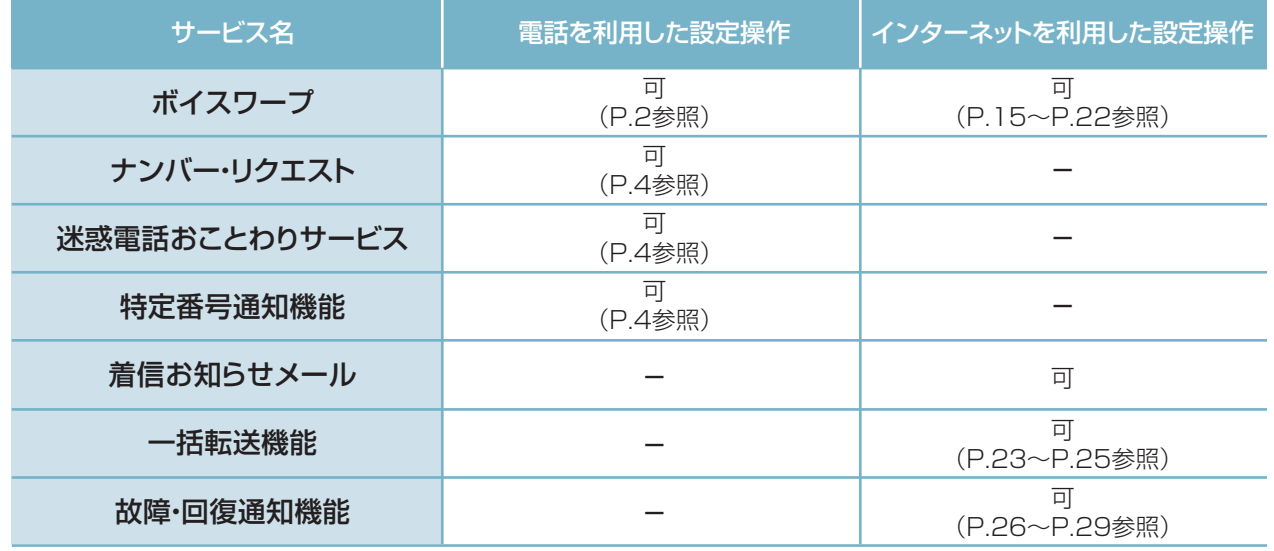

★各サービスごとの設定操作方法の最新版はホームページにてご確認いただけます。 http://www.ntt-east.co.jp/hikari\_ofa/customer/

### **ひかり電話設定サイトについて**

### **●ひかり電話設定サイトとは**

インターネットを利用した各種設定操作は、パソコン/スマートフォン等からひかり電話設定サイト(https://www.hikari.ntt-east. net)へ接続することで、ご利用いただけます。

### 【パソコン端末等の推奨スペック】

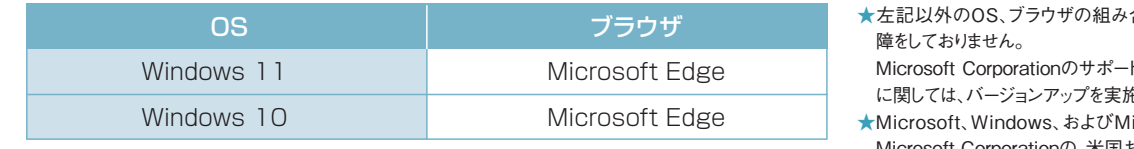

- 合わせに関しては動作保
- トが終了しているブラウザ を願います。
- icrosoft Edgeは、米国 Microsoft Corporationの、米国およびその他の国における 登録商標または商標です。

### **● ひかり電話設定サイト接続時の認証方法**

ひかり電話設定サイトへ接続する際は、「電話番号」と「パスワード」の組み合わせによる認証が必要となります。 認証単位には、「回線単位」「電話番号単位」「管理者/ユーザ単位」の3とおりがあります。お客さまのご利用方法により、いずれかの認 証単位をお選びいただきます。

★ひかり電話設定サイトの認証方法について、詳しくはP.5をご覧ください。

### **●ご利用手順**

はじめてご利用いただく際は、「仮パスワードの設定」を行ってから、ひかり電話設定サイトにログインしてください。 2回目以降ご利用いただく際は、直接ひかり電話設定サイトにログインしてください。 ★パスワードが無効となった場合、パスワードがわからなくなった場合には、仮パスワードの設定を行っていただく必要があります。 ★仮パスワードの設定について、詳しくはP.5~6をご覧ください。

### **■ログイン時のパスワード**

ひかり電話設定サイトへ接続する際に入力いただくパスワードの有効期限は60日間です。60日間、パスワードの変更がなく、期限切れと なった場合、ログイン時に新しくパスワードを設定する必要があります。 なお、変更前と同一のパスワードは新しいパスワードとして設定できません。

★パスワードの変更方法について、詳しくはP.8をご覧ください。

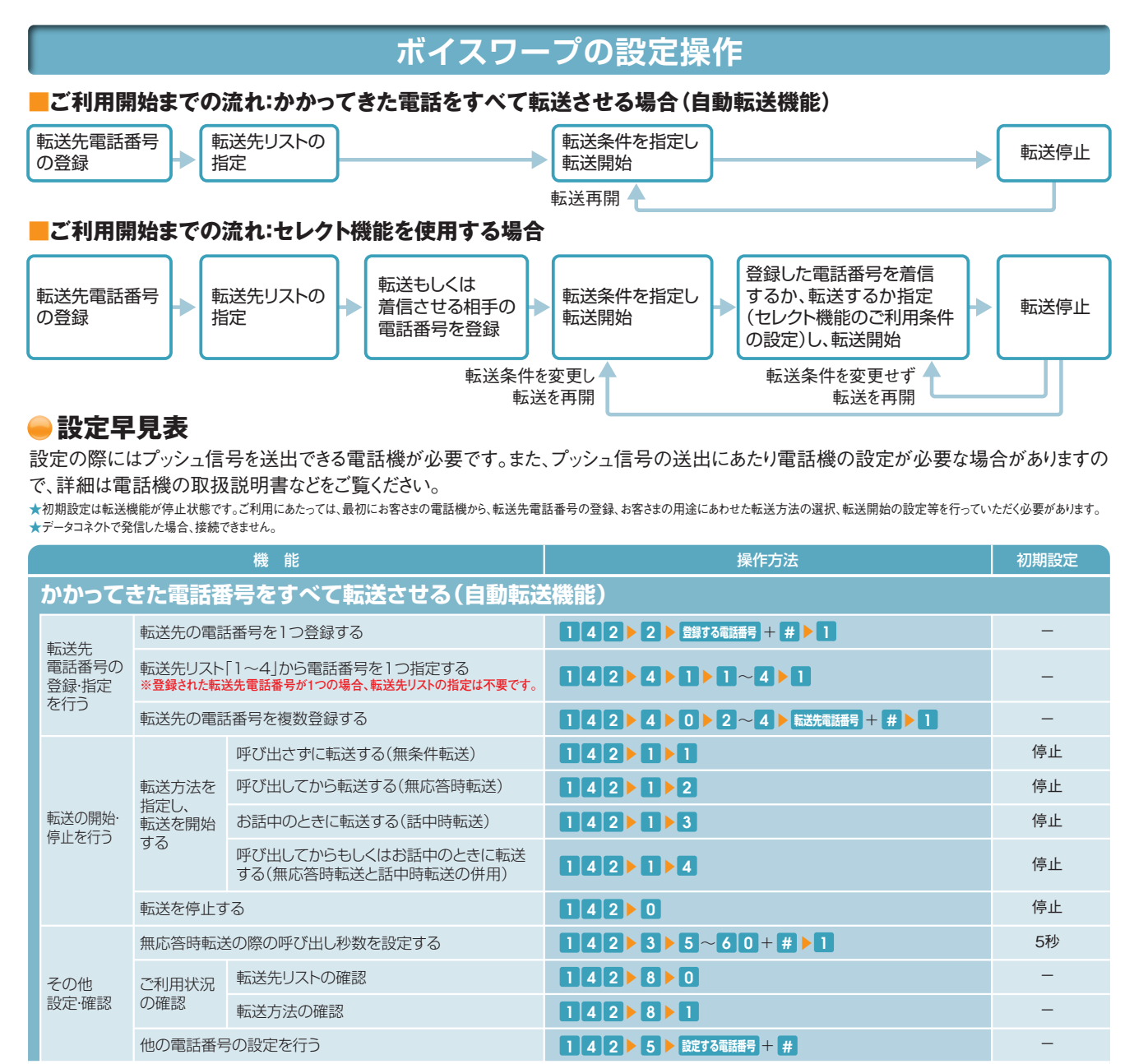

**あらかじめ登録した電話番号からかかってきた場合だけ転送または着信させる(セレクト機能)**

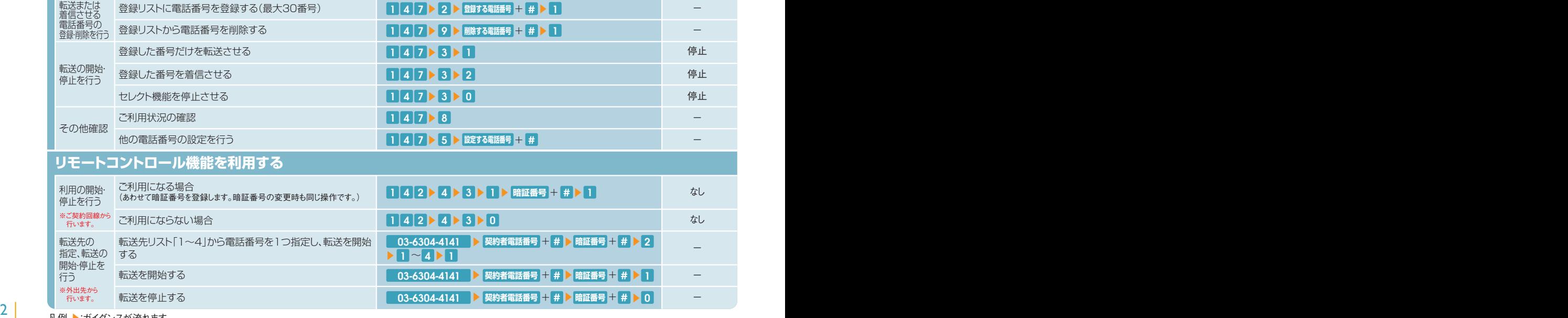

### **●「142」「147」ダイヤル時のガイダンス・操作について**

自動転送機能およびリモートコントロールに関する設定を行う「142」のダイヤル時、セレクト機能に関する設定を行う「147」 のダイヤル時に、お客さまのご利用状況によってガイダンス・操作が異なる場合があります。 詳細は下記をご覧いただき、ガイダンスにしたがって操作を実施いただきますようお願いします。

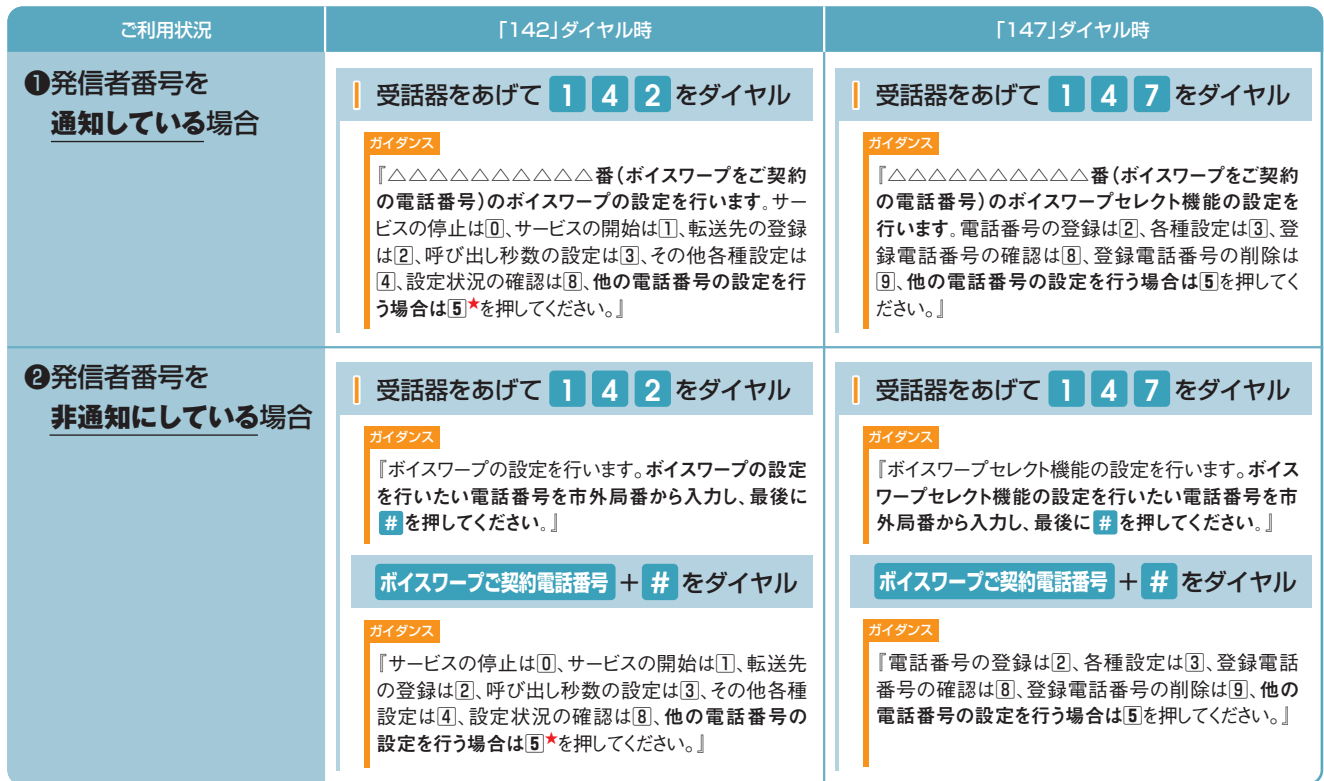

★選択後は❶の「142」入力後のガイダンスが流れます。

### **転送機能**

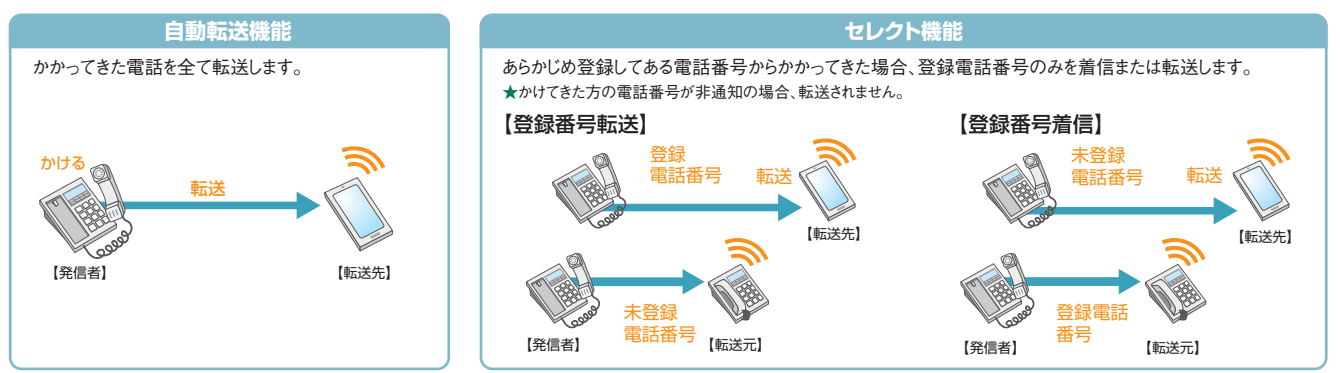

### **転送方法**(自動転送機能、セレクト機能それぞれで、以下の転送方法のいずれかを組み合わせてご利用いただけます。)

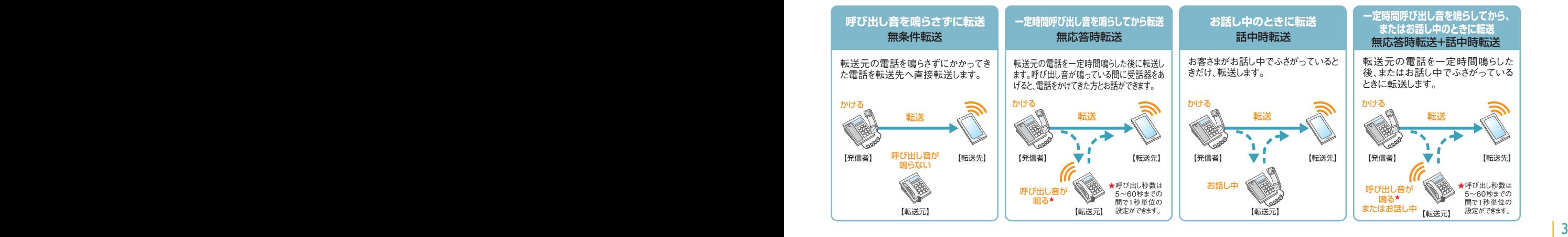

# 電話を利用した設定操作

# **ナンバー・リクエストの設定操作**

ご契約時は停止状態です。ご利用いただくためには開始の設定が必要です。

★設定の際には、プッシュ信号を送出できる電話機が必要です。 ★ナンバー・リクエストの開始・停止の操作には通話料金がかかりません。 ★データコネクトで発信した場合、接続できません。 ★契約回線単位での設定となります。

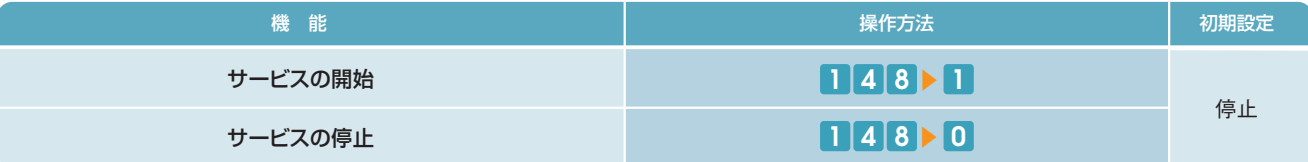

凡例 ▶:ガイダンスが流れます。

### **迷惑電話おことわりサービスの設定操作**

電話機を使ったカスタマコントロールにより、以下の設定・確認が可能です。

★設定の際にはプッシュ信号を送出できる電話機が必要です。 ★データコネクトで発信した場合、接続できません。 ★電話番号単位での設定となります。

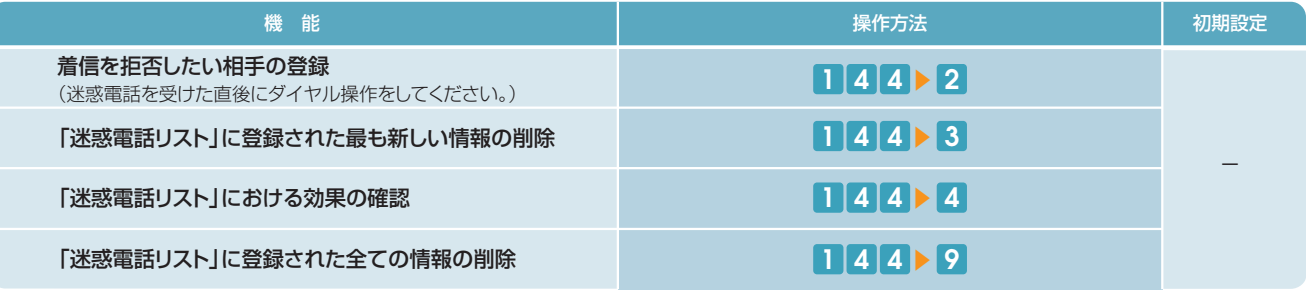

凡例 ▶:ガイダンスが流れます。

- 登録した相手の電話番号はわかりません。
- 登録した相手が電話をかけてきたときには、相手側に次のメッセージが 流れます。(2回繰り返したあとに切れます。)

#### この電話はお受けできません。ご了承ください。

※このとき、お客さまの電話のベルは鳴りません。また、お客さまの電話の発信や 着信は通常どおり可能です。

●「迷惑電話リスト」に登録された電話番号からデータコネクトで着信した 場合、着信は拒否されますが、音声メッセージでの応答はしません。

### ■ご利用上の留意事項 ■他の付加サービスと併せてご利用の場合の留意事項

### ■複数チャネル (基本契約含む)

- 登録対象となる電話は最後に切った電話となります。
- 登録可能な時間は、電話を切った後60秒以内に限られます。
- 登録可能な電話が複数ある場合、どちらも登録できません。

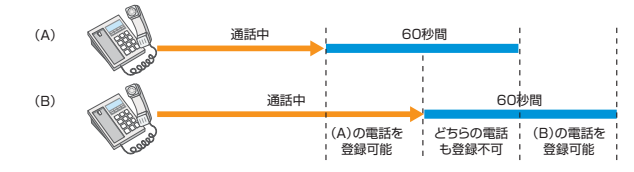

### ■追加番号

追加番号をご利用の場合、「迷惑電話リスト」の登録は発着信電話番 号の設定に依存しますので、発着信番号が異なる場合、設定できませ ん。電話番号ごとに迷惑電話リストが設定されます。

■ナンバー・ディスプレイ、ナンバー・リクエスト、ボイスワープ 「迷惑電話おことわりサービス」で登録された内容が優先されます。

### **特定番号通知機能の設定操作**

ご契約時は特定番号通知機能は停止状態です。ご利用いただくためには、ご契約者さまの回線から「135」をダイヤルしていただき、**機能開始の設定が 必要**です。この設定をしない場合、特定番号通知機能が機能しません。

設定はプッシュ信号を送出でき、**契約電話番号を発信電話番号にしている電話機から**行ってください。

★データコネクトで発信した場合、接続できません。 ★プッシュ信号の送出にあたり電話機の設定が必要な場合がありますので、詳細は電話機の取扱説明書などをご覧ください。

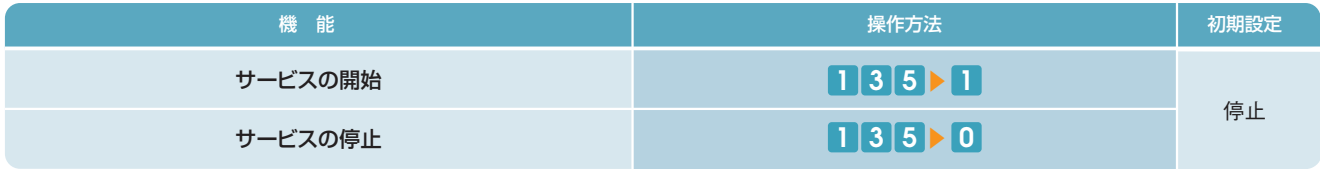

 $4 \vert$ 凡例 ▶:ガイダンスが流れます。

# ひかり電話設定サイトへの接続方法 (インターネットを利用した設定操作)

#### **ひかり電話設定サイトの認証方法 【共通】 ボイスワー**

ひかり電話設定サイトへ接続(ログイン)する際の認証方法には、「回線単位」「電話番号単位」「管理者/ユーザ単位」の 3種類があります。仮パスワード設定時に、お客さまのご利用方法によっていずれかの認証方法をお選びの上、ひかり電話設 定サイトへ接続(ログイン)してください(P.7参照)。

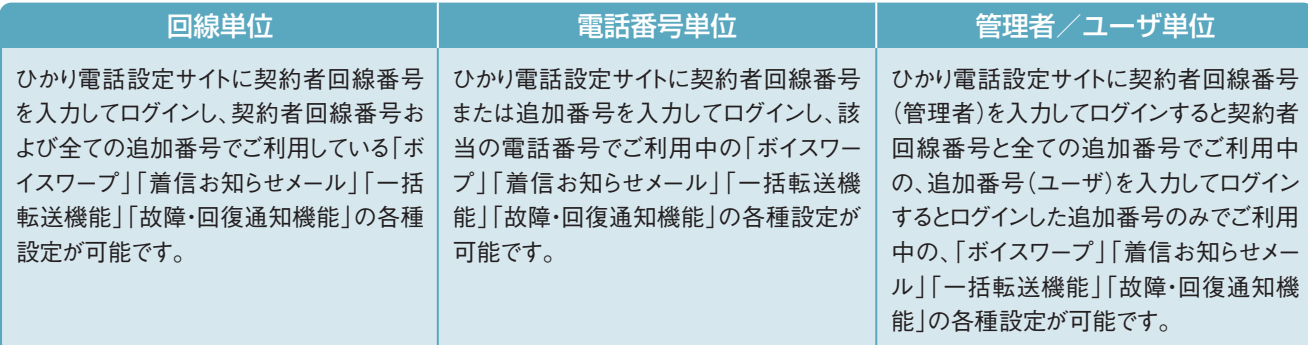

## **仮パスワードの設定(1)**

**(<br>【共通】ボイスワープ 着信お知らせメ**<br>【共通】 <del>…ほ転</del>送機能 故暗•回復通知

インターネットを利用した各種設定操作は、パソコン/スマートフォン等からひかり電話設定サイト(https://www.hikari.ntt-east.net)へ接続す ることで、ご利用いただけます。

ひかり電話設定サイトへ接続するために必要な仮パスワードの設定手順は以下のとおりです。

仮パスワードの設定には、プッシュ信号を送信できる電話機が必要です。

※仮パスワード設定用アクセス番号への通話料は有料です。

※仮パスワードの有効期間は24時間です。設定後24時間以上経過すると無効となりますので再度、同様の手順で仮パスワードを設定してください。

### 回線単位に設定する場合

### | 仮パスワード設定用アクセス番号 0 3 6 3 0 4 - 4 7 4 7 ~ 5 + 7 + 7

※本サービスを契約しているいずれかの回線からダイヤルしてください。<br>※データコネクトで発信した場合、接続できません。

ガイダンス

『仮パスワードの設定を行います。仮パスワードを設定する単位を 選択します。回線単位に設定する場合は | 、電話番号単位に 設定する場合は<br />
2. 管理者/ユーザ単位に設定する場合は<br />
3 を入力してください。』

※認証単位については上記「ひかり電話設定サイトの認証方法」を参照ください。

### 2 1 をダイヤル

### ガイダンス

『△△△△△△△△△△番(契約者回線番号)の仮パスワード の設定を行います。設**定したい 仮パスワード を入力してく**ださ い。』

### 3 **仮パスワード** をダイヤル

ガイダンス ※仮パスワードは8桁の数字を設定してください。

**『確認のためにもう一度 仮パスワード を入力してください。』** 

※無効な仮パスワードを入力した場合は次のガイダンスが流れます。 『入力された番号が正しくありません。もう一度押してください。』 なお、3回誤ってダイヤルした場合は、一度電話を切り、手順1からやり直し てください。

**| 仮パスワード をダイヤル** 

### ガイダンス

『△△△△△△△△△番(契約者回線番号)の仮パスワード の設定が完了しました。ご利用ありがとうございました。』

設定完了

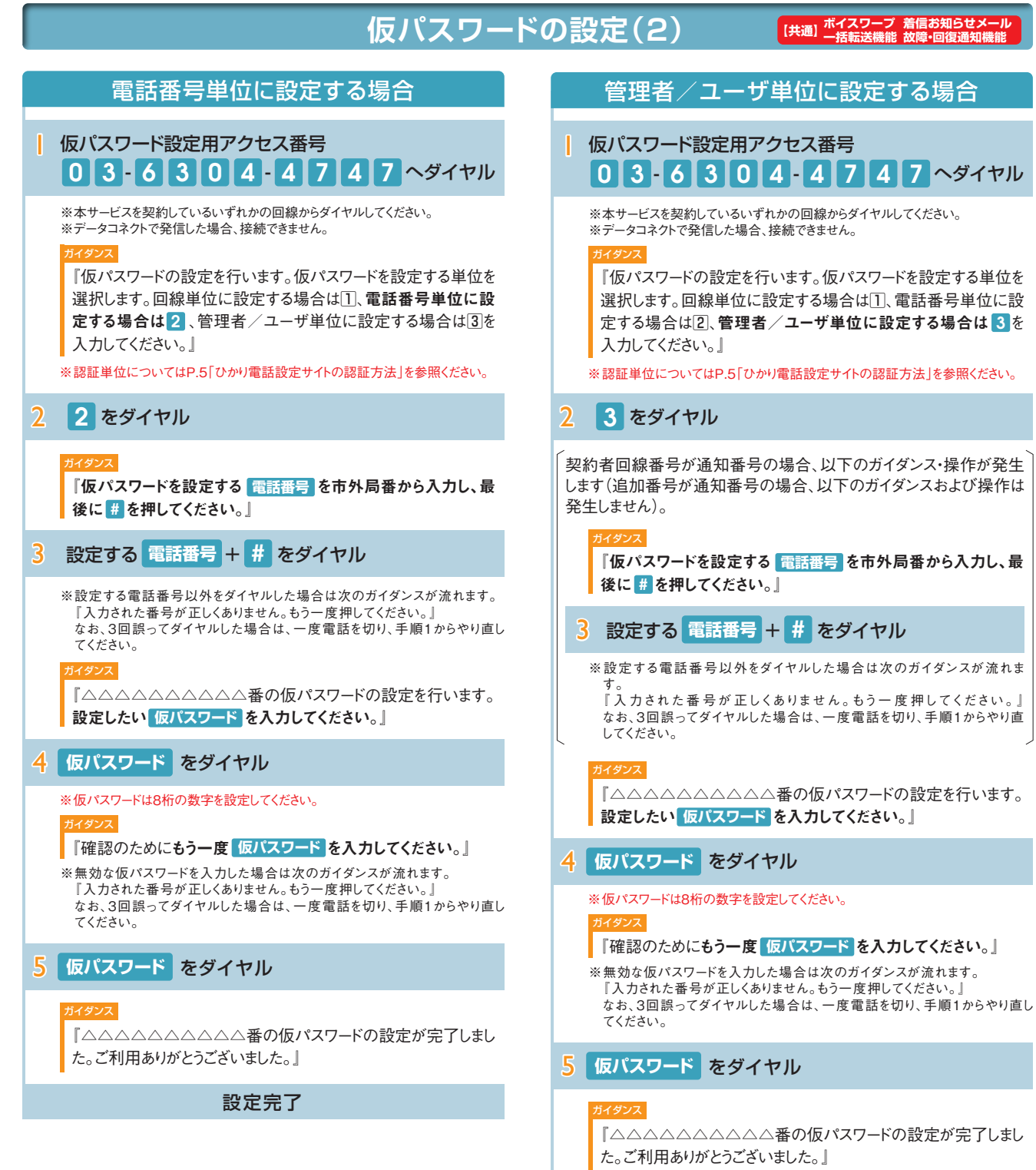

設定完了

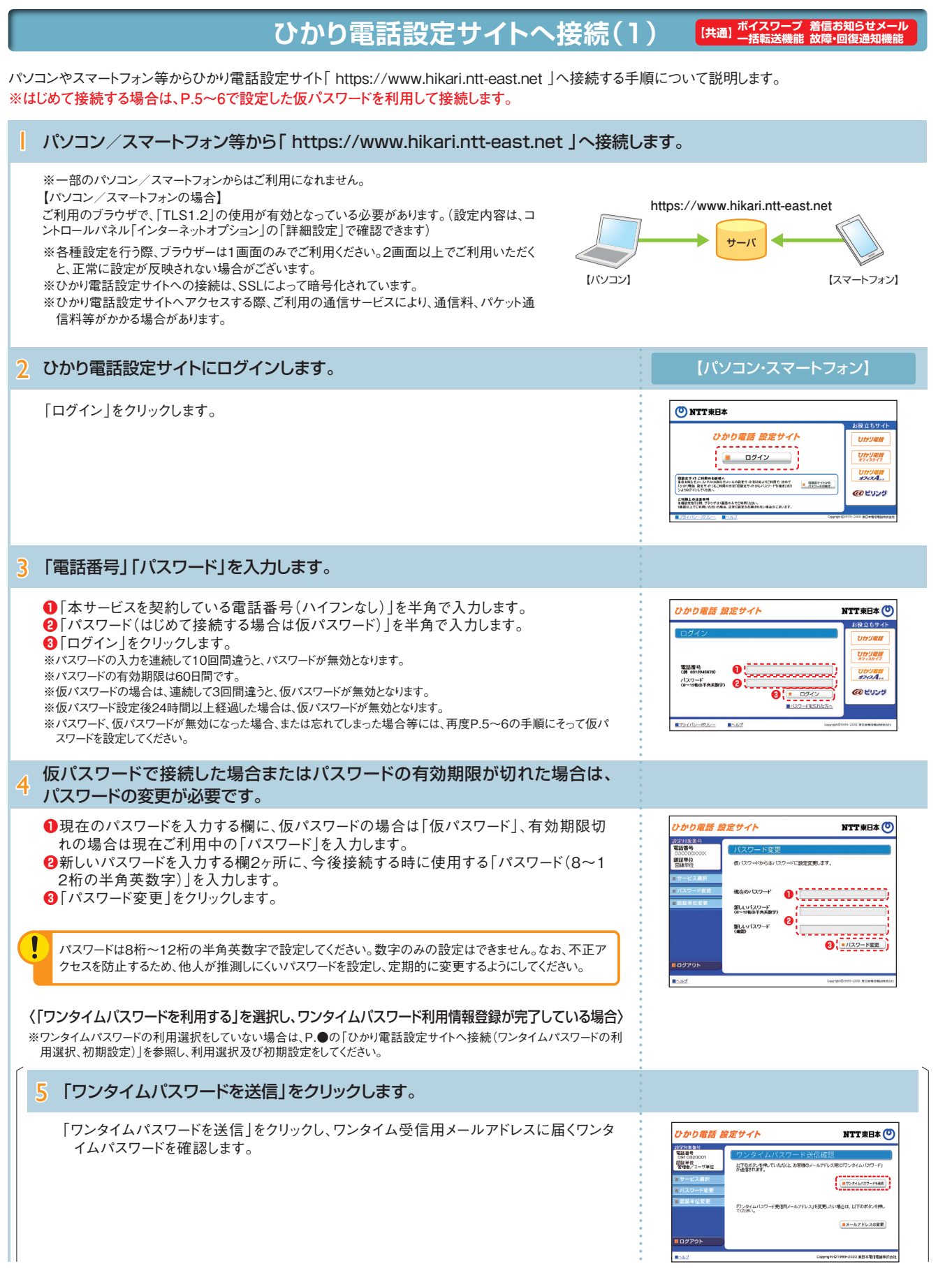

※ログイン状態で、しばらく何も操作しなかった場合には、自動的にログアウトされます。設定作業を続ける場合には、再度ログインする必要があります。

# ひかり電話設定サイトへの接続方法 (インターネットを利用した設定操作)

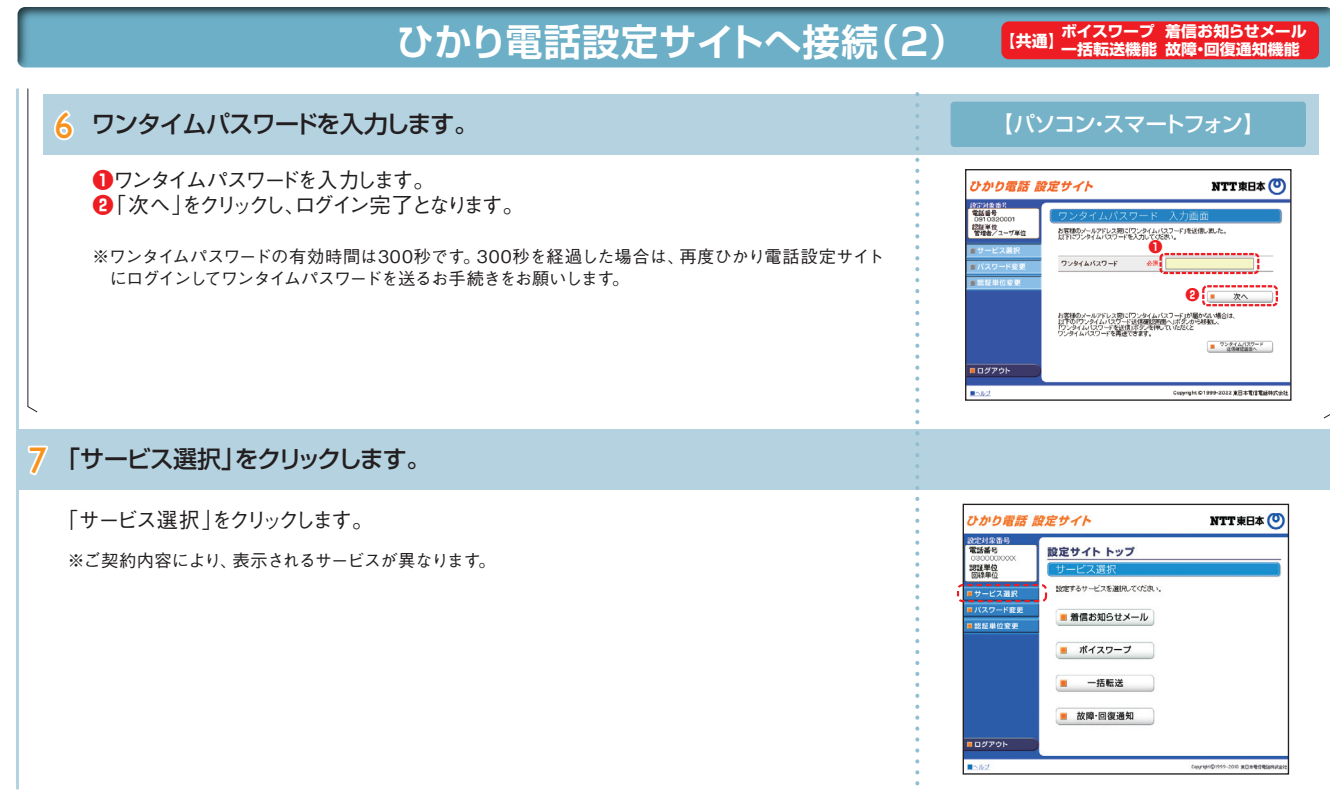

# **パスワード変更・認証単位の変更(1) ボイスワープ 着信お知らせメール 【共通】 一括転送機能 故障・回復通知機能**

- パスワード変更 接続する時のパスワードを変更します。 ………………………………………
- 認証単位の変更 ………………………………………… 認証単位(回線単位、電話番号単位、管理者/ユーザ単位)を変更します。
- ワンタイムパスワード利用選択変更 ……………… ワンタイムパスワード利用有無を変更します。
- ワンタイムパスワード受信用メールアドレス変更 … ワンタイムパスワード受信用のメールアドレスを変更します。
- ワンタイムパスワード確認用ID/パスワード変更 … ワンタイムパスワード確認用ID/パスワードを変更します。
- ワンタイムパスワード受信用メールアドレス、 ...... ワンタイムパスワード関連各種一括設定をします。<br>- 確認用ID/パスワード設定(一括設定)

パソコン/スマートフォン等から「 https://www.hikari.ntt-east.net 」へ接続し、設定を行ってください。

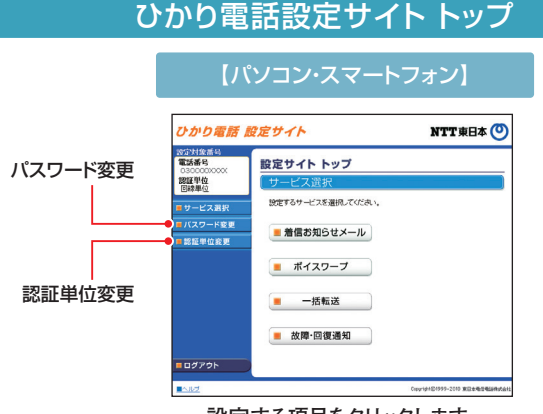

**設定する項目をクリックします。**

パスワード変更

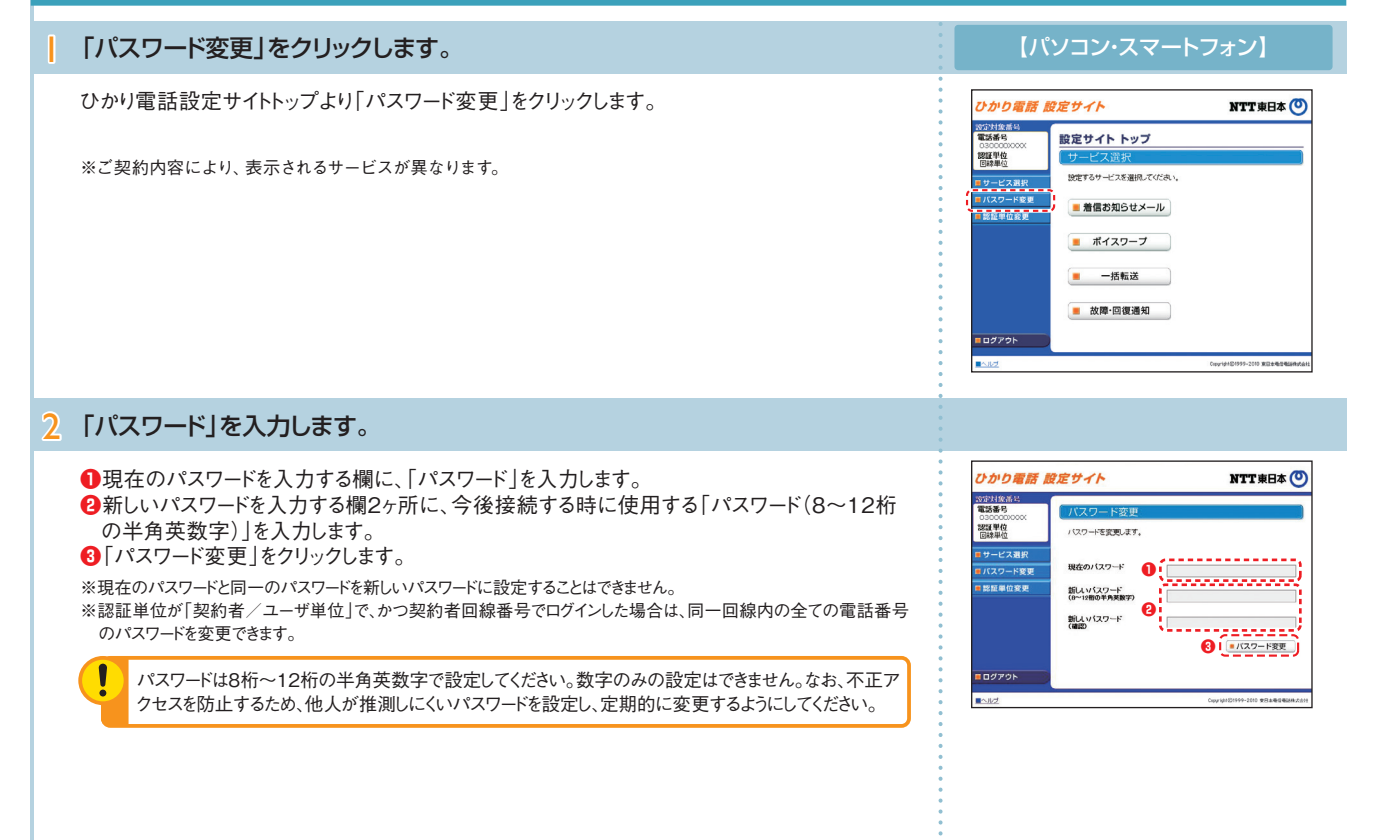

### 8 9

# ひかり電話設定サイトへの接続方法 (インターネットを利用した設定操作)

# **パスワード変更・認証単位の変更(2) ボイスワープ 着信お知らせメール 【共通】 一括転送機能 故障・回復通知機能**

### 3 変更を確認します。

パスワードを変更した電話番号を確認し、契約者回線番号のパスワードを変更した場合は「ログイン画面へ」をクリック、追加番号のパスワ ードを変更した場合は、「戻る」をクリックします。

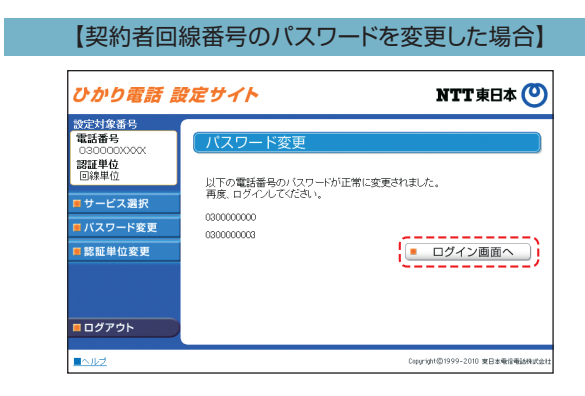

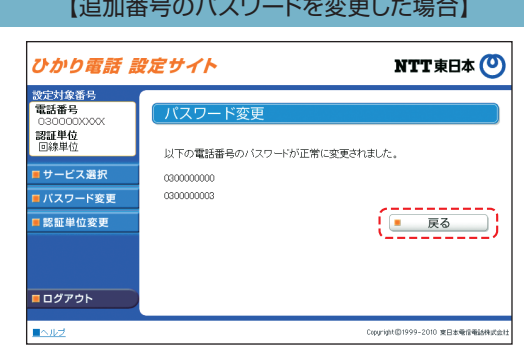

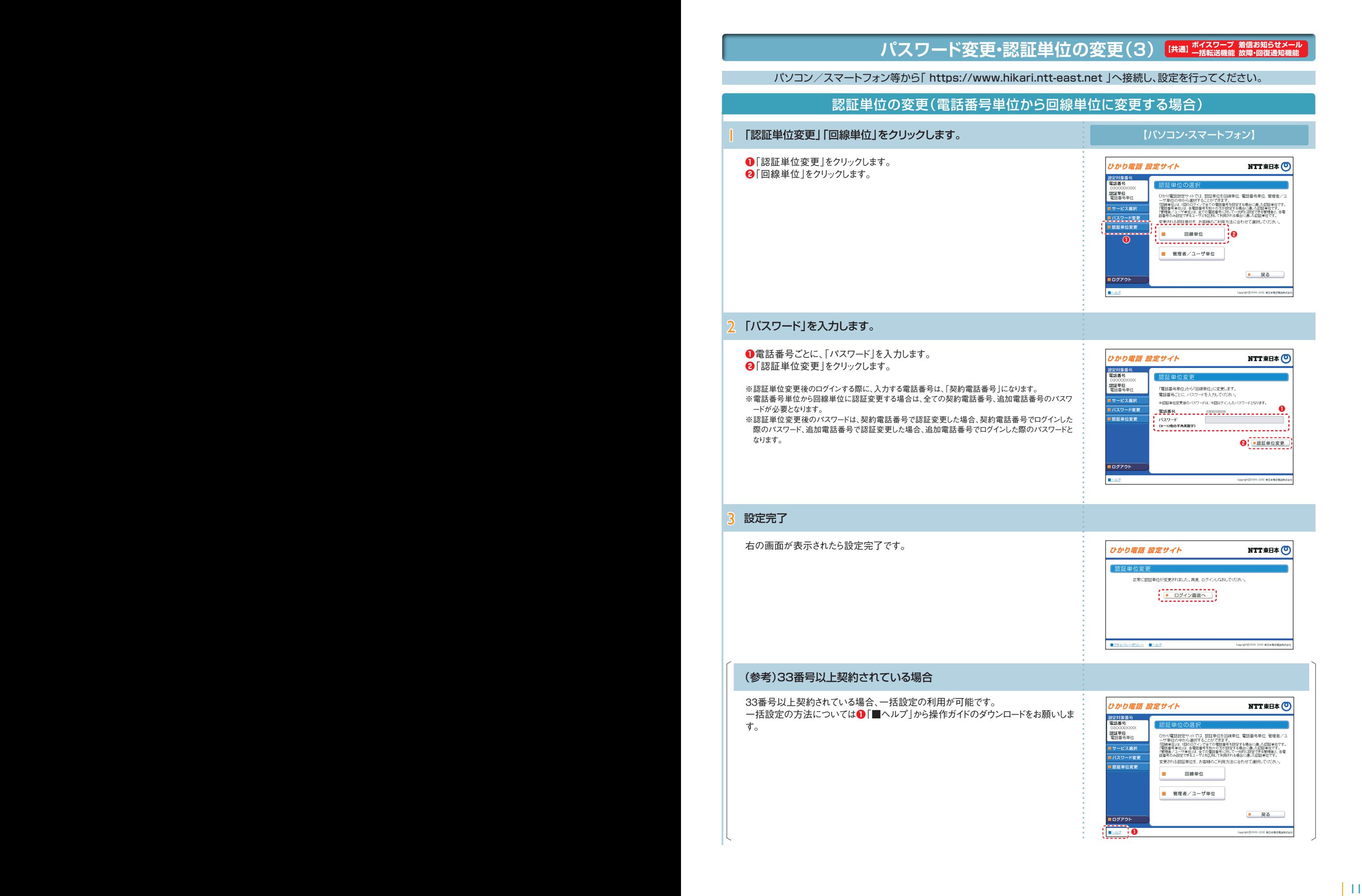

# **パスワード変更・認証単位の変更(4) ボイスワープ 着信お知らせメール 【共通】 一括転送機能 故障・回復通知機能**

パソコン/スマートフォン等から「 https://www.hikari.ntt-east.net 」へ接続し、設定を行ってください。

認証単位の変更(電話番号単位から管理者/ユーザ単位に変更する場合)

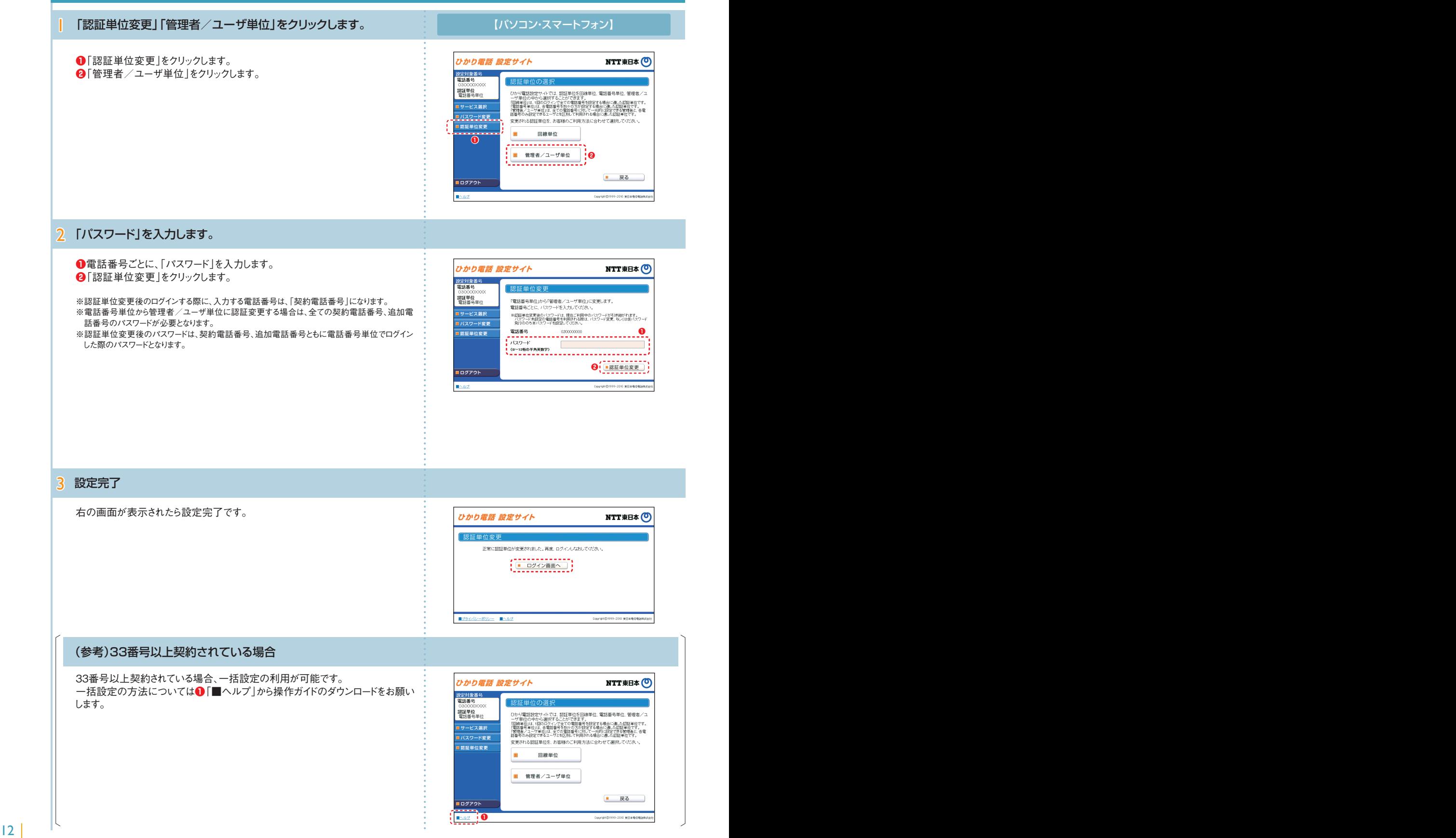

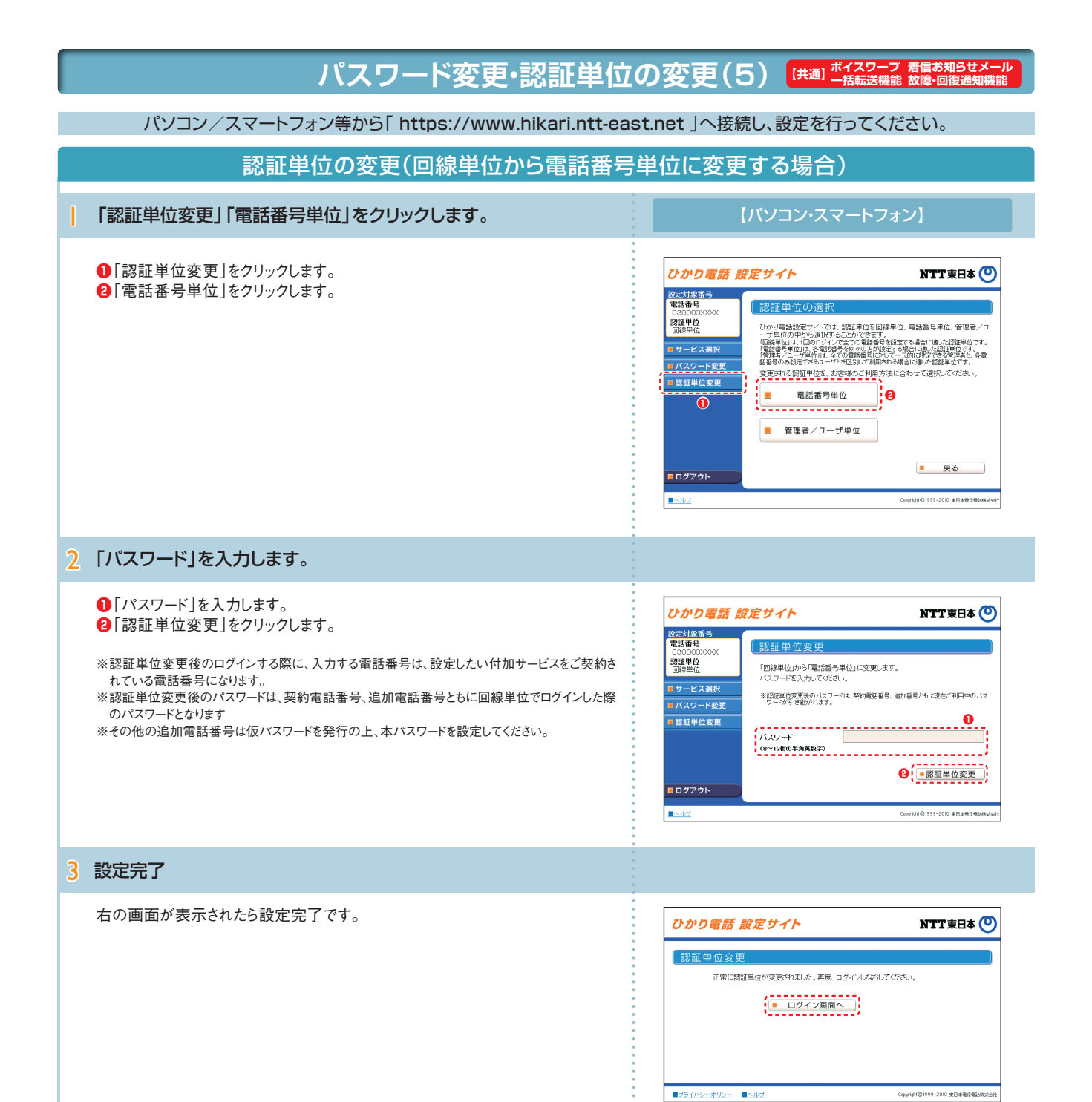

# **パスワード変更・認証単位の変更(6) ボイスワープ 着信お知らせメール 【共通】 一括転送機能 故障・回復通知機能**

パソコン/スマートフォン等から「 https://www.hikari.ntt-east.net 」へ接続し、設定を行ってください。

#### 認証単位の変更(回線単位から管理者/ユーザ単位に変更する場合) 【パソコン・スマートフォン】 1 「認証単位変更」「管理者/ユーザ単位」をクリックします。 **❶**「認証単位変更」をクリックします。 ひかり電話 設定サイト NTT東日本 (O) **❷**「管理者/ユーザ単位」をクリックします。 -<br>-<br>電話番号<br>-。<br>|認証単位の選# 認証単位<br>回線単位 ひかり電話設定サイトでは、認証単位を回線単位、電話番号単位、管理者/ユ<br>一ザ単位の中から選択することができます ーザ単位の中から選択することができます。<br>「電話管导体はIL」、保証監督を外的な方法をする場合に違いた証拠性です。<br>「電話管导体はIL」を電話管を外的な方法をする場合に違いた証拠性です。<br>「電話管やの状況ででも」、それを定断して利用方法に合わせて選択してください。<br>変更される認証単位を、お客様のご利用方法に合わせて選択してください。 ■サービス選択 <u> エバスワード変更</u> ×. 電話番号単位 **❶ ❷** ■ 戻る ロログアウト -<br>Copyright©1999-2010 東日本電信電話機 ■ヘルプ 2 「パスワード」を入力します。 **❶**「パスワード」を入力します。 ひかり電話 設定サイト NTT東日本(O) **❷**「認証単位変更」をクリックします。 設定対象番号<br>電話番号 認証単位 ※認証単位変更後のログインする際に、入力する電話番号は、設定したい付加サービスをご契約さ 图証単位 「回線単位」から「管理者/ユーザ単位」に変更します。 れている電話番号になります。 ■ サービス選択 ※認証単位変更後のパスワードは、回線単位でログインした際のパスワードと同一のパスワードが全 ■ バスワード変更 **❶** ての番号に設定されます。■認証単位変更 -------------<sup>-</sup><br><sup>●</sup>(<u>■認証単位変更</u>) ログアウト 2010 東日本種 3 設定完了 右の画面が表示されたら設定完了です。 ひかり電話 設定サイト NTT東日本 (O) 認証単 正常に認証単位が変更されました。再度、ログインしなおしてください。  $\left(\begin{array}{c|c} \textbf{1} & \textbf{1} & \textbf{1} & \textbf{1} & \textbf{1} & \textbf{1} \\ \hline \textbf{1} & \textbf{1} & \textbf{1} & \textbf{1} & \textbf{1} & \textbf{1} & \textbf{1} \\ \hline \textbf{1} & \textbf{1} & \textbf{1} & \textbf{1} & \textbf{1} & \textbf{1} & \textbf{1} & \textbf{1} \\ \hline \textbf{1} & \textbf{1} & \textbf{1} & \textbf{1} & \textbf{1} & \textbf{1} & \textbf{1} & \textbf{$ ■ フライバシーボリシー ■ヘルプ Copyright©1999-2010 東日本電信電話機

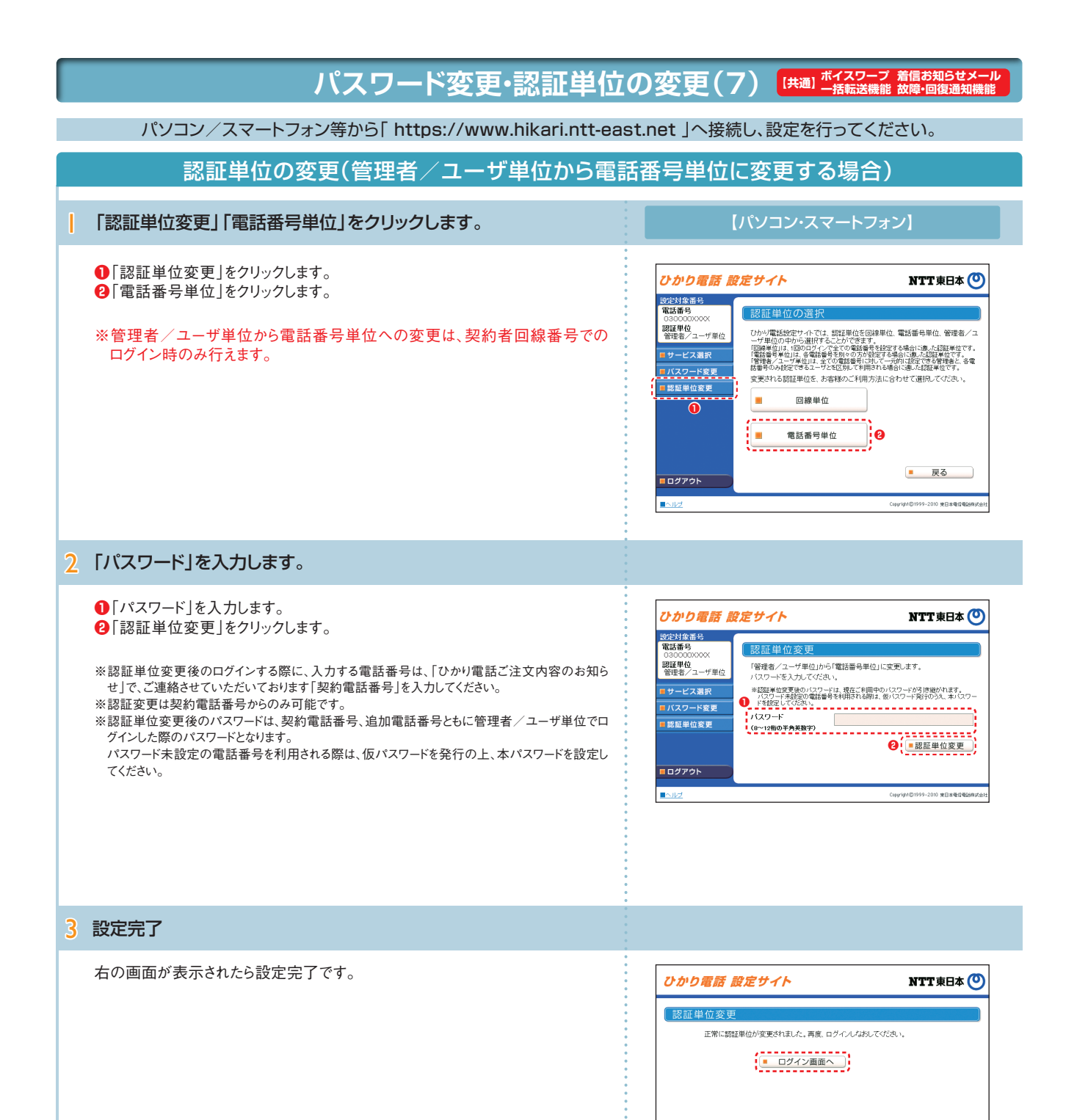

■プライバシーボリシー ■ヘルプ

99-2010 東日本電信電

# ひかり電話設定サイトへの接続方法

### **パスワード変更・認証単位の変更(8) ボイスワープ 着信お知らせメール 【共通】 一括転送機能 故障・回復通知機能**

パソコン/スマートフォン等から「 https://www.hikari.ntt-east.net 」へ接続し、設定を行ってください。

#### 認証単位の変更(管理者/ユーザ単位から回線単位に変更する場合) 【パソコン・スマートフォン】 | 「認証単位変更」「回線単位」をクリックします。 **❶**「認証単位変更」をクリックします。 ひかり電話 設定サイト **NTT東日本 〇 ❷**「回線単位」をクリックします。 設定対象番号<br>個部番号 認証単位の 「ひかり電話設定サイトでは、認証単位を回線単位、電話番号単位、管理者/ユーザーのの中から選択することができます。<br>「国際単位は、国のログインをごかで電話番号は安する場合に通ぶは部単位です。<br>「国際量号性」は、保証最終を初める及れ近なする場合に認証を確定する。<br>「<mark>電話番号の利益安できる」でどれに別して利用される場合に通ぶに認証を</mark>証です。<br><mark>変更される認証単位を、お金様のご利用</mark>な方法に合わせて選択してください。<br><mark>変更される認証単位を</mark> ※管理者/ユーザ単位から回線単位への変更は、契約者回線番号でのログイン 時のみ行えます。 ■サービス選択 ■バスワード変更<br>■バスワード変更 **❷** 。<br>①<br>① 電話番号単位 × ■ 戻る → ログアウト -<br>Copyright©1999-2010 東日本種信種語様式: 2 「パスワード」を入力します。 **❶**「パスワード」を入力します。 ひかり電話 設定サイト NTT東日本 (O) **❷**「認証単位変更」をクリックします。 設定対象番号<br>|電話番号 **認証単位変更** 「管理者/ユーザ単位」から「回線単位」に変更します。<br>バスワードを入力してください。 ※認証単位変更後のログインする際に、入力する電話番号は、「ひかり電話ご注文内容のお知らせ」 2011単位<br>管理者/ユーザ単位 で、ご連絡させていただいております「契約電話番号」を入力してください。 ■サービス選択 ※認証単位変更後のパスワードは、今回ログインレたパスワードとなります。 <u>●</u> ※認証変更は契約電話番号からのみ可能です。 ■ バスワード変更 **1732-1** ※認証単位変更後のパスワードは、契約者番号でログインした際のパスワードとなります。 追加電話番号利用時のパスワードは無効となります。 **❶ ❷** l e 3 設定完了 右の画面が表示されたら設定完了です。 NTT東日本 (O) ひかり雷話 設定サイト 我可用他应答 正常に認証単位が変更されました。再度、ログインしなおしてください。  $\left(\begin{array}{ccc} \text{---} & \text{---} & \text{---} & \text{---} \\ \text{---} & \text{---} & \text{---} & \text{---} \\ \end{array}\right)$ ■サライバシーボリシー ■ヘルプ -<br>Copyright©1999-2010 東日本電信電話株式会社

## **パスワード変更・認証単位の変更(9)**

### **【共通】 ボイスワープ 着信お知らせメ**

パソコン/スマートフォン等から「 https://www.hikari.ntt-east.net 」へ接続し、設定を行ってください。

#### ワンタイムパスワード利用選択変更 〈「利用無し」から「利用有り」への変更の場合〉 | 「ワンタイムパスワード利用選択変更」をクリックします 【パソコン・スマートフォン】 **●「ワンタイムパスワード利用選択変更」をクリックします。** ひかり電話 設定サイト NTT東日本(O) **<sup>2</sup>ワンタイムパスワード利用選択変更画面が表示されるので、「ワンタイムパスワー** ドを利用する」に変更する場合「次へ」ボタンをクリックします。 anasan<br>Talafi ili 認証単位<br>管理者/ユーザ単位 あ客様は「ワンタイムパスワードを利用しない」を通知しています。<br>「ワンタイムパスワードを利用しない」を通知しています。<br>「てください。 ■ サービス選択 ■ バスワード変更 **❷** ■認証単位変更 **❶** ログアウト Copyright ©1999-2022 東日本電信電話特式  $\mathbb{R}$ 2 ワンタイムパスワードを設定します。 **❶**ワンタイムパスワード利用選択変更完了画面が表示されるので、「次へ」ボタンを ひかり電話 設定サイト NTT東日本(O) クリックします。 **<sup>2</sup>ワンタイムパスワード利用情報仮登録画面が表示されるので、P.●の「ひかり電** <sub>ないのは</sub><br>電話番号 10910320001<br>|認証単位<br>|管理者/ユーザ単位 話設定サイトへ接続(ワンタイムパスワードの利用選択、初期設定)<「ワンタイ 「ワンタイムパスワードを利用する」に変更しました。<br>以下の「次へ」ボタンよリメールアドレス等の登録困難に進んでください。 ※本画面ではまだワンタイムパスワード \*登録が完了していません。 ムパスワードを利用する」を選択した場合>」を参照し、設定をしてください。 追加電話番号利用時のパスワードは無効となります。 **❶** ロログアウト Copyright ©1999-2022 東日本費付置任務式会3

### 〈「利用有り」から「利用無し」への変更の場合〉

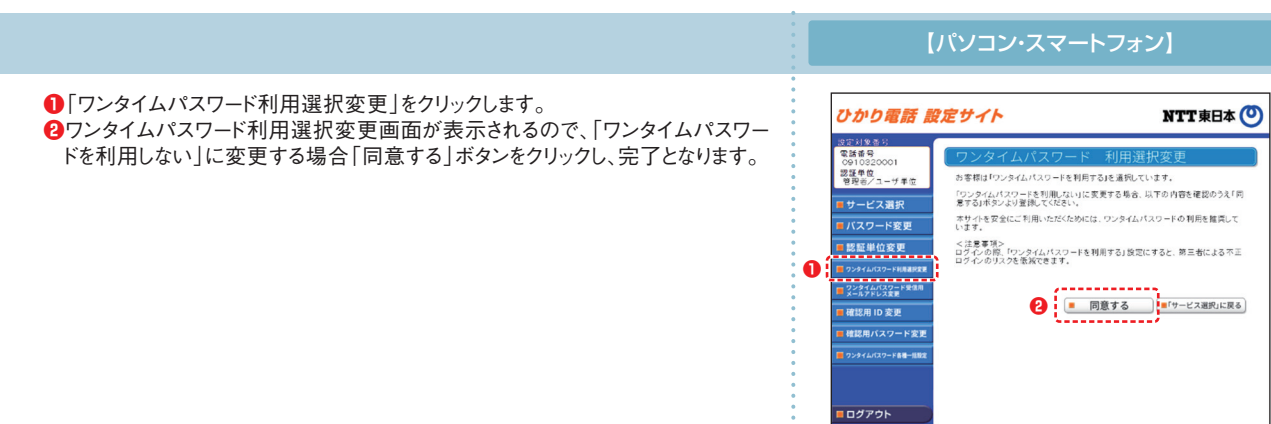

Copyright ©1999-2022 東日本電信電話株式会社

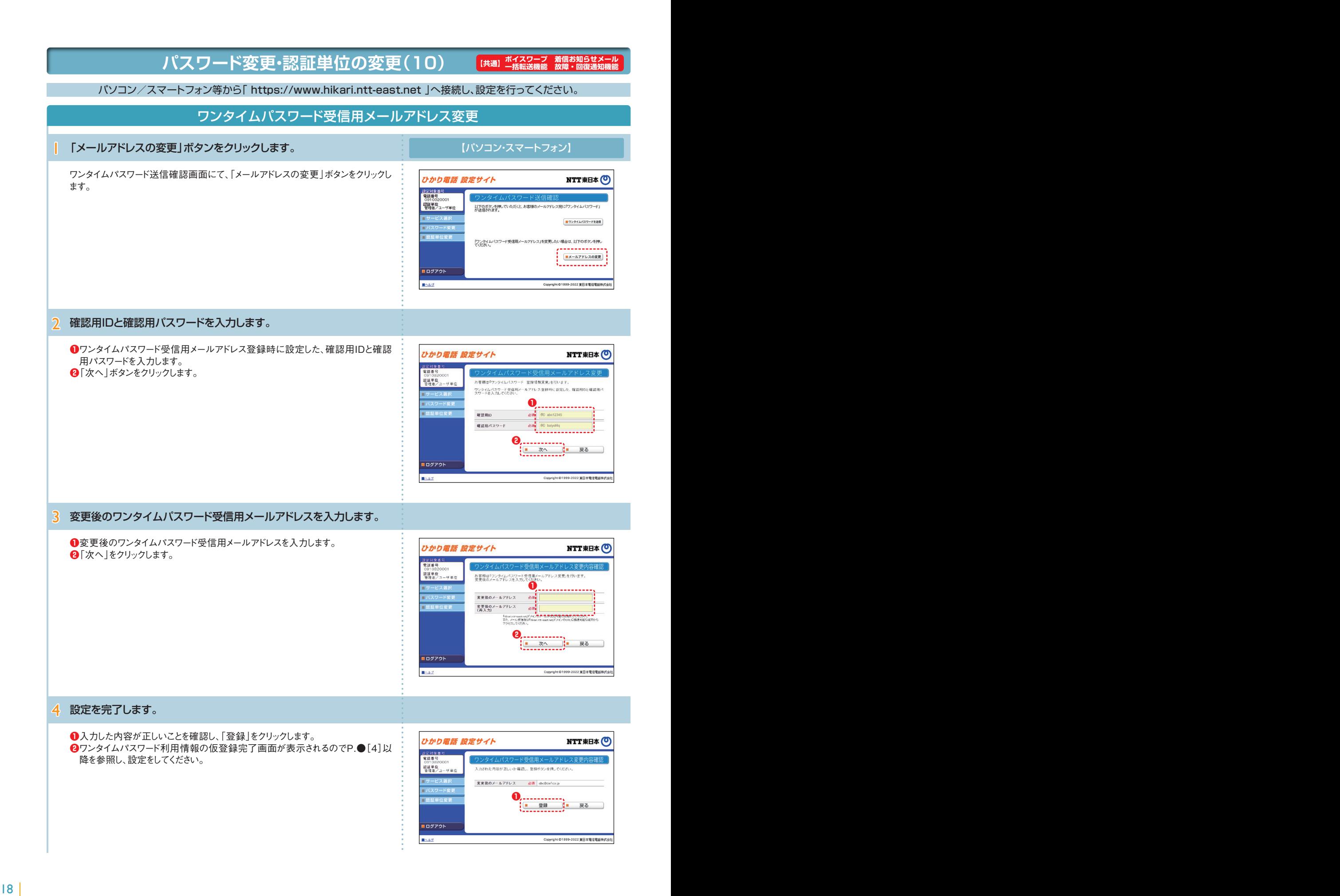

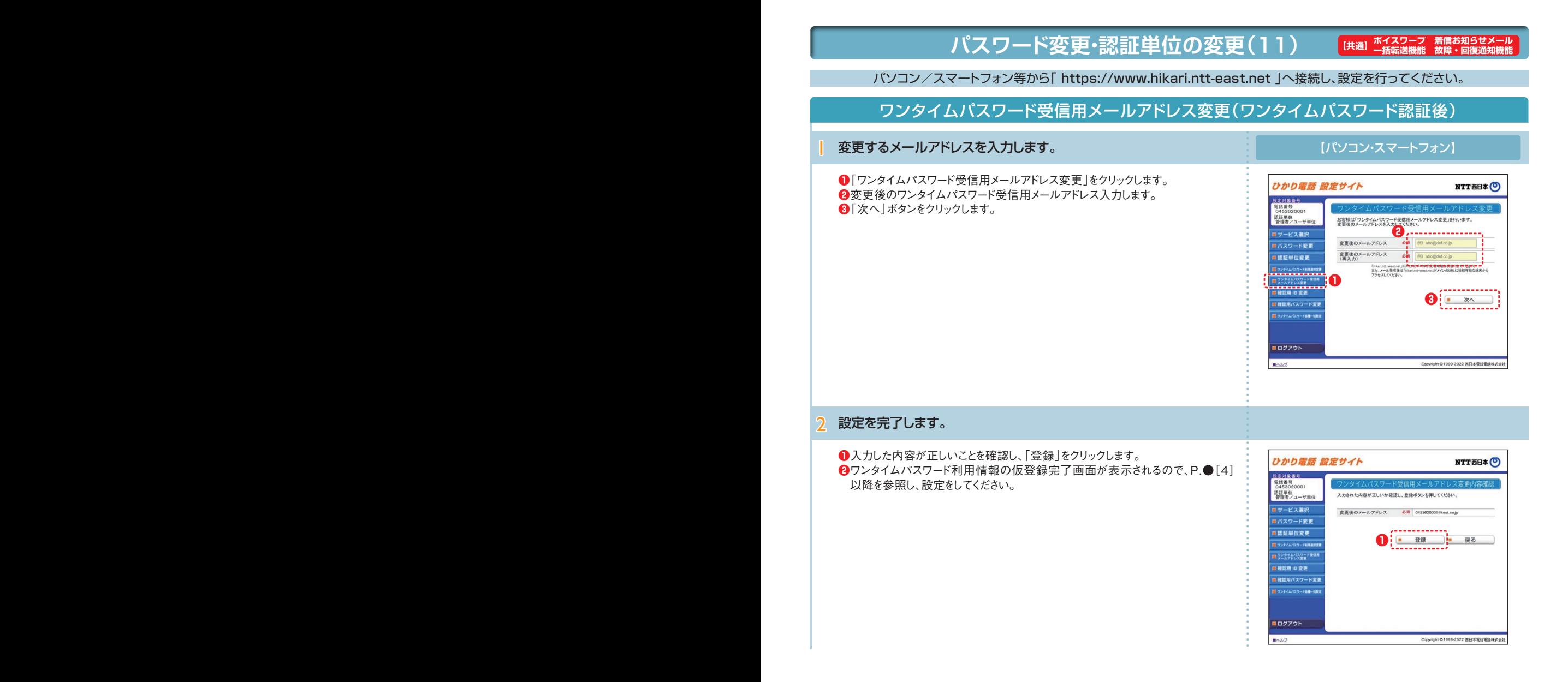

# ひかり電話設定サイトへの接続方法

# **パスワード変更・認証単位の変更(12)**

**「<br>【共通】 ボイスワープ 着信お知らせ:**<br>一括転送機能 故障・回復通9

パソコン/スマートフォン等から「 https://www.hikari.ntt-east.net 」へ接続し、設定を行ってください。

### ワンタイムパスワード確認用ID/パスワード変更

〈確認用IDの変更〉

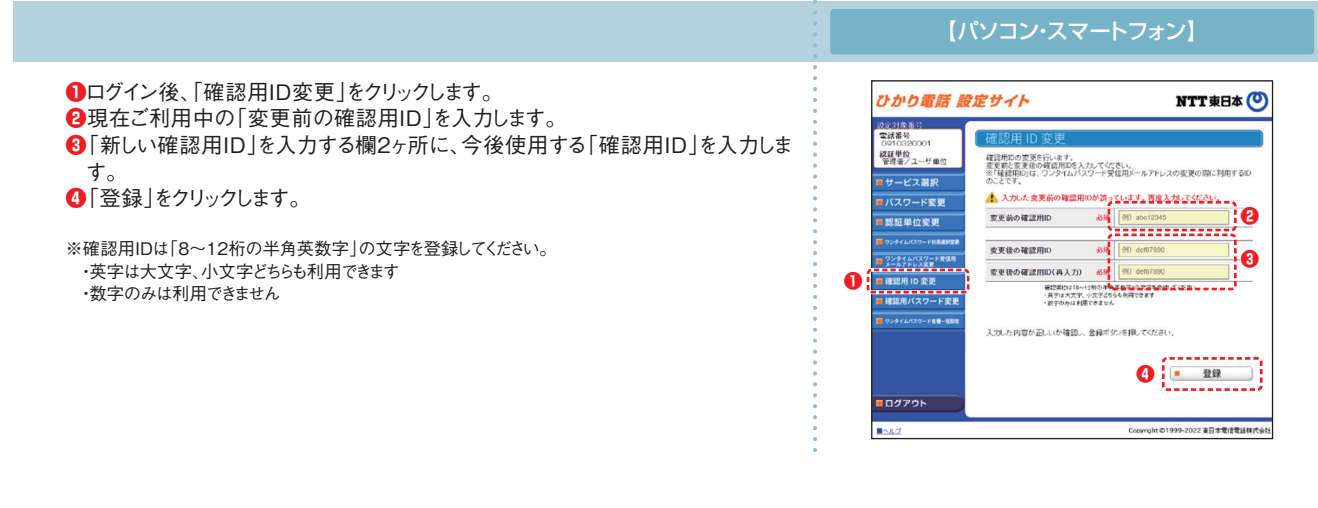

〈確認用パスワードの変更〉

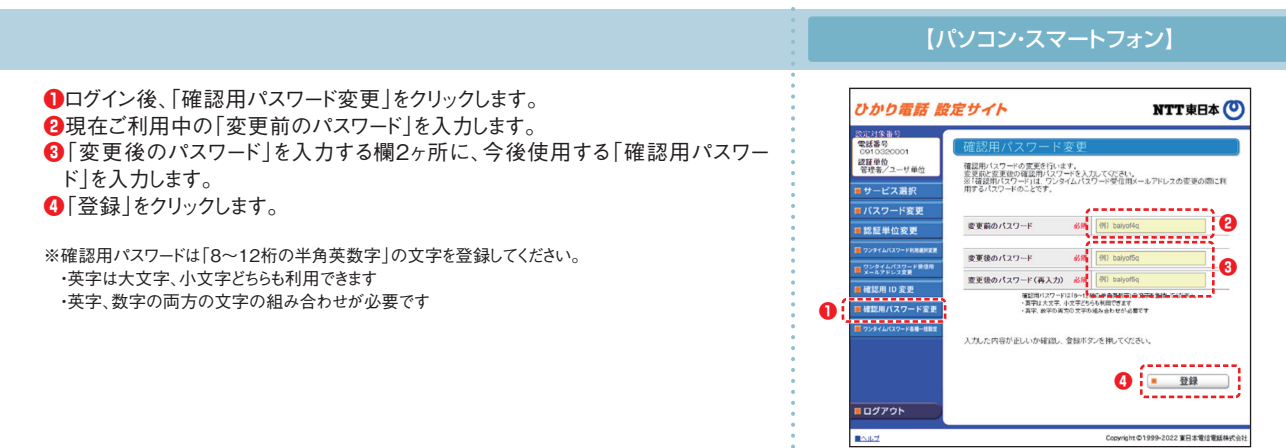

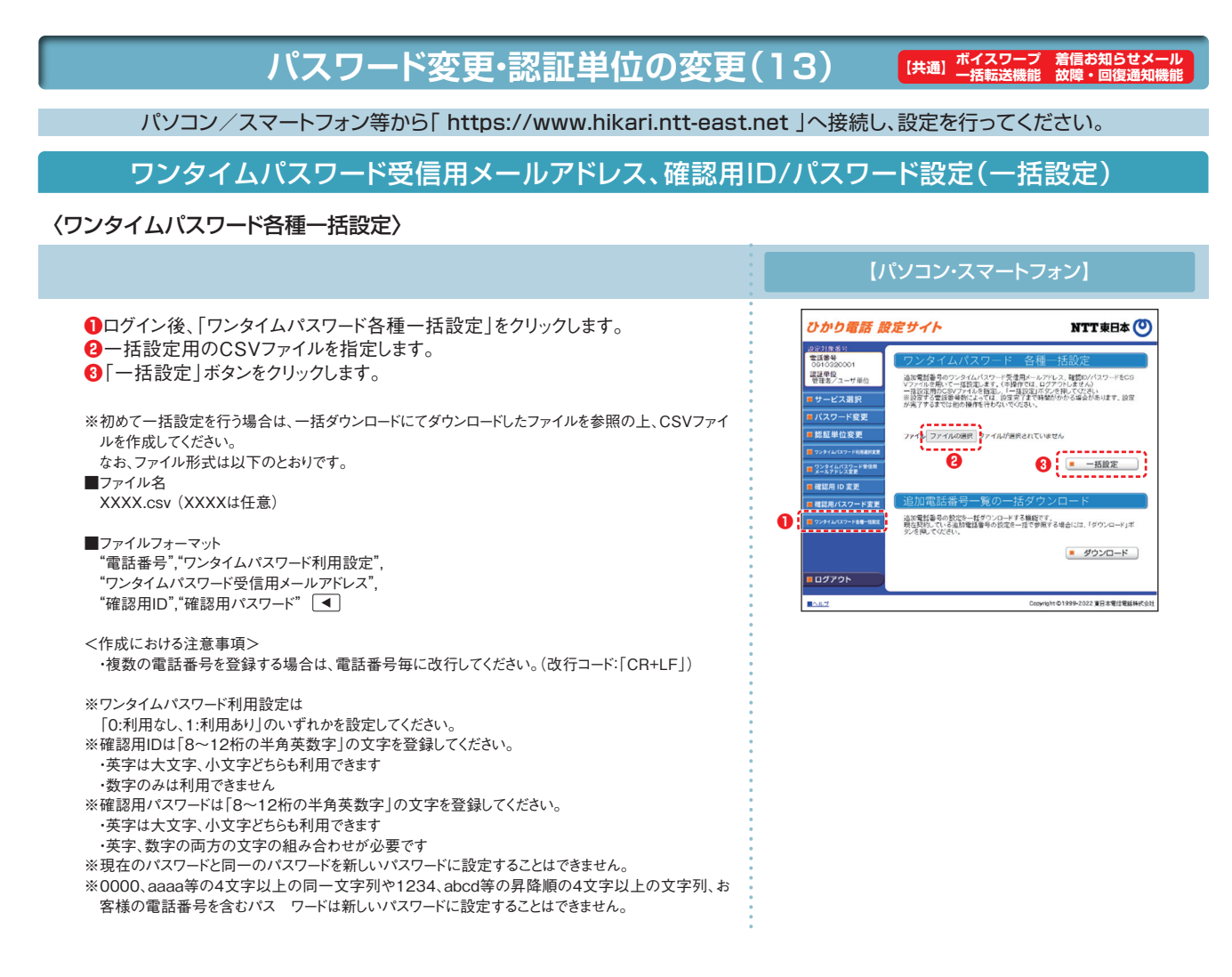

〈一括ダウンロード〉

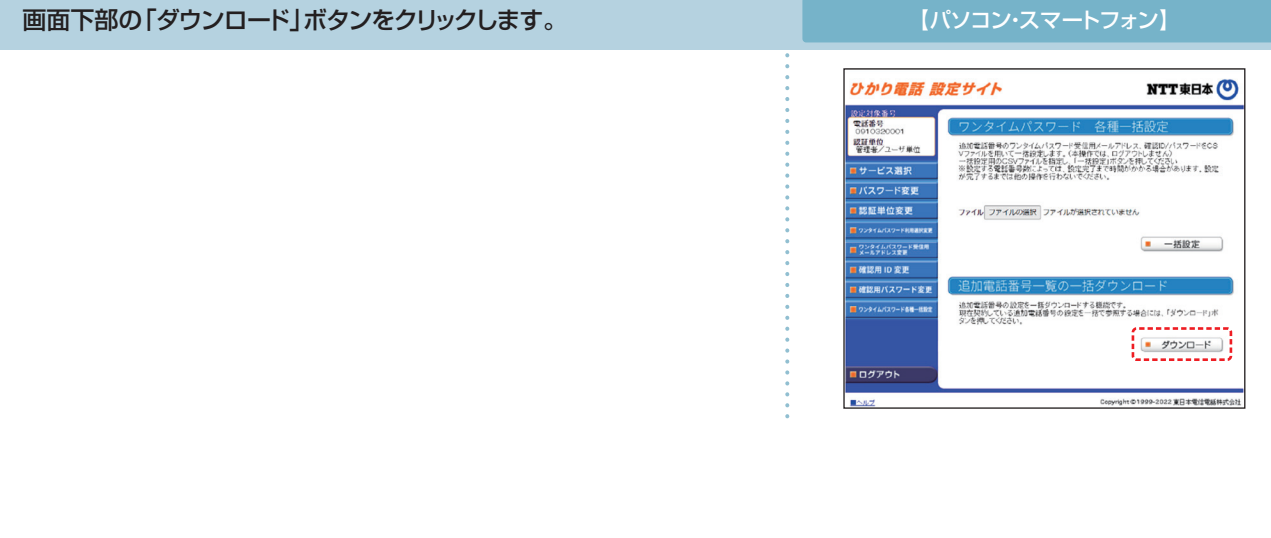

# $\begin{array}{c|c} \textbf{\textit{3}} & \textbf{\textit{0}} & \textbf{\textit{0}} \end{array}$  (インターネットを利用した設定操作)

# **パスワード変更・認証単位の変更(14)**

**(<br>大通】 ボイスワープ 着信お知らせメ(共通) ボイスワープ 着信お知らせメ** 

 $\bullet$ 

パソコン/スマートフォン等から「 https://www.hikari.ntt-east.net 」へ接続し、設定を行ってください。

#### 設定の終了 サービスの設定を終了します。 | 設定を終了する場合は「ログアウト」ボタンをクリックします。 インフレン パソコン・スマートフォン】 ひかり電話 設定サイト NTT東日本 (O) 設定サイト トップ 2014年位 設定するサービスを選択してください。 ロサービス選択 ■バスワード変更 ■着信お知らせメール ■認証単位変更 ■ FAXお知らせメール ■ ポイスワープ  $\frac{1}{\sqrt{100770}}$  $\overline{\bullet}$ 2 ひかり電話設定サイトの画面を終了します。 ひかり電話設定サイトの画面を終了します。 - 61 OR. O BEGORD PRESENCES & E ブラウザの閉じるボタンをクリックし、ブラウザを閉じてください。" so " em -mm ひかり電話 設定サイト NTTREA<sup>(0)</sup> ひかツ電話  $U_{24}^{*}$ 電話番号<br>(M0312345678)  $U$ fr $U$ an パスワード<br>(0~124の半角菜数字) **@ビリング**  $\Box$ ■パスワードを忘れた方 ■カイパンーボリンニ ■へんプ

# ボイスワープの設定操作 (インターネットを利用した設定操作)

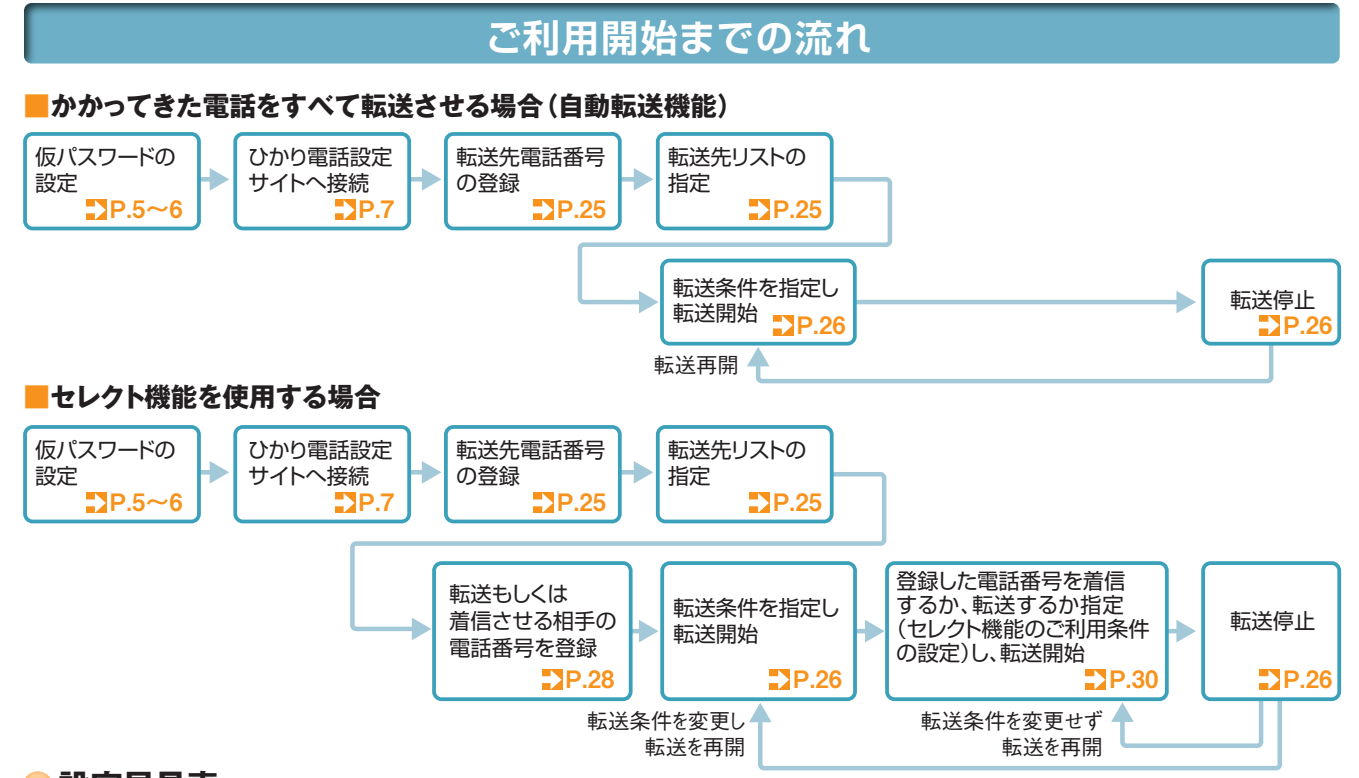

### **設定早見表**

★ご契約時は転送機能が停止状態です。ご利用にあたっては、最初に転送先電話番号の登録、お客さまの用途にあわせた転送方法の選択、転送開始の設定等を行っていただく必要があります。<br>★データコネクトで発信した場合、接続できません。

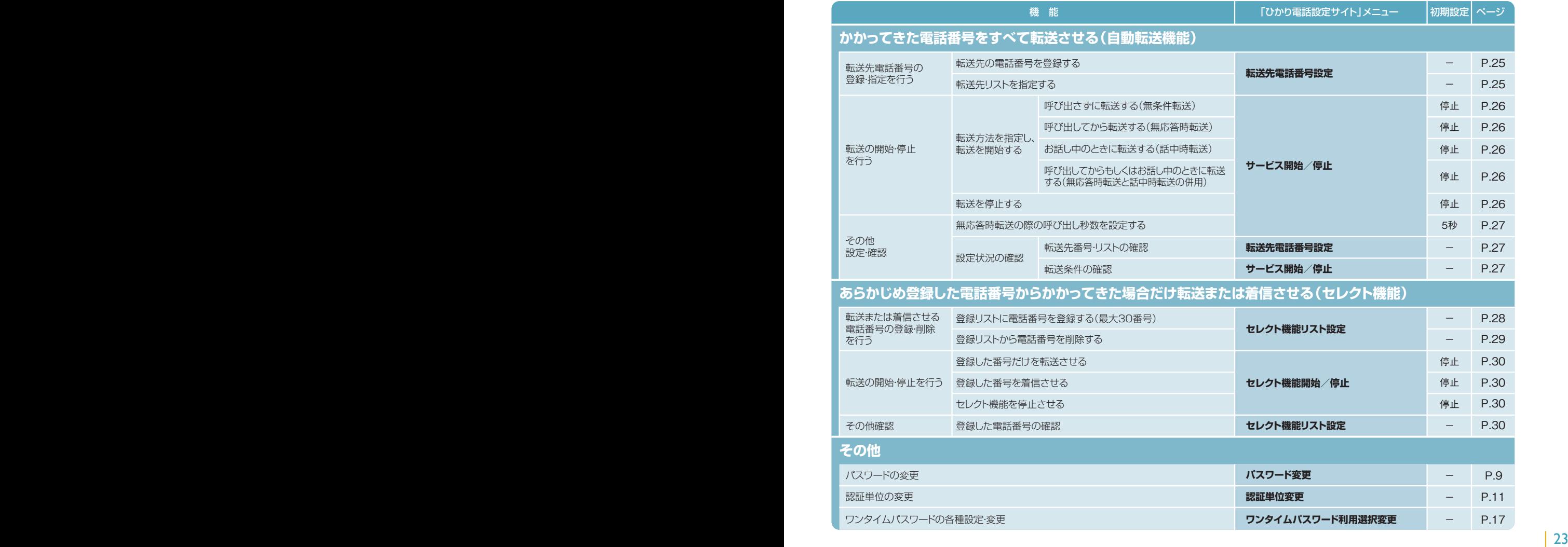

### ボイスワープの設定操作 (インターネットを利用した設定操作) 4

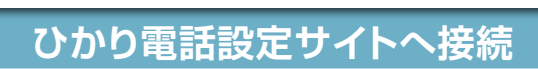

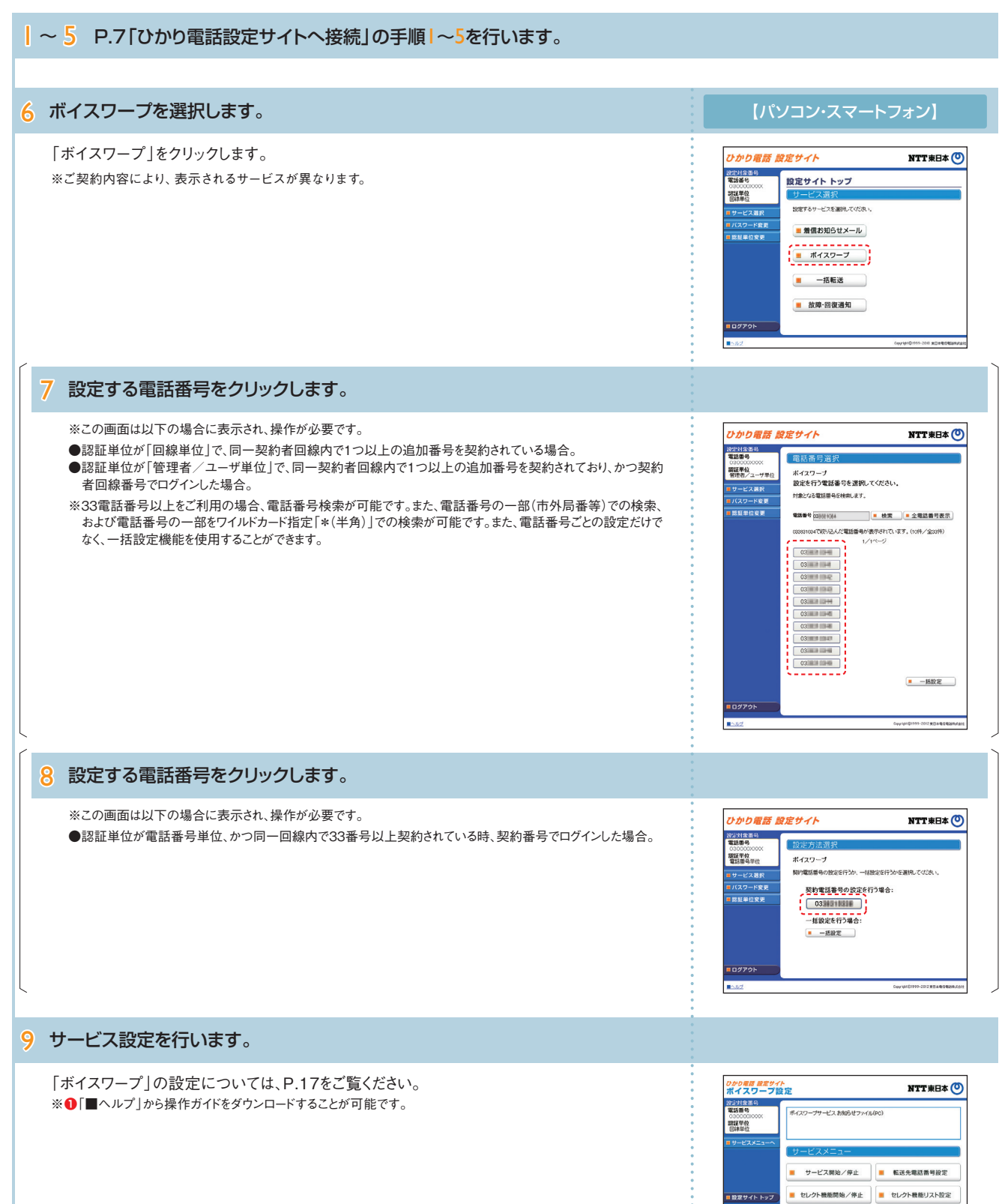

**❶**

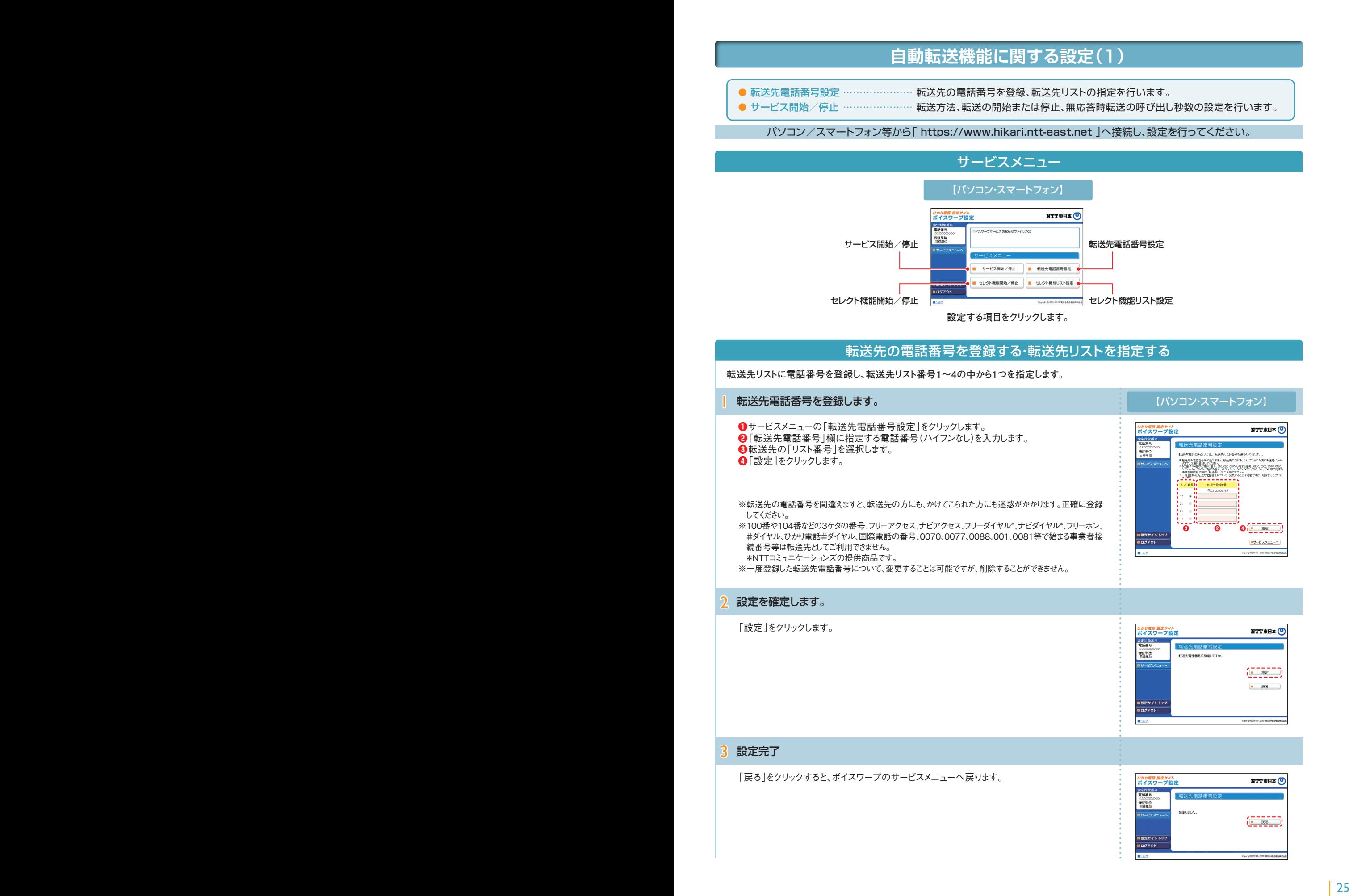

# **自動転送機能に関する設定(2)**

パソコン/スマートフォン等から「 https://www.hikari.ntt-east.net 」へ接続し、設定を行ってください。

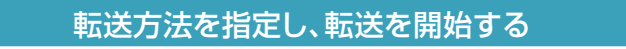

転送方法を4種類から選択し、転送を開始します。

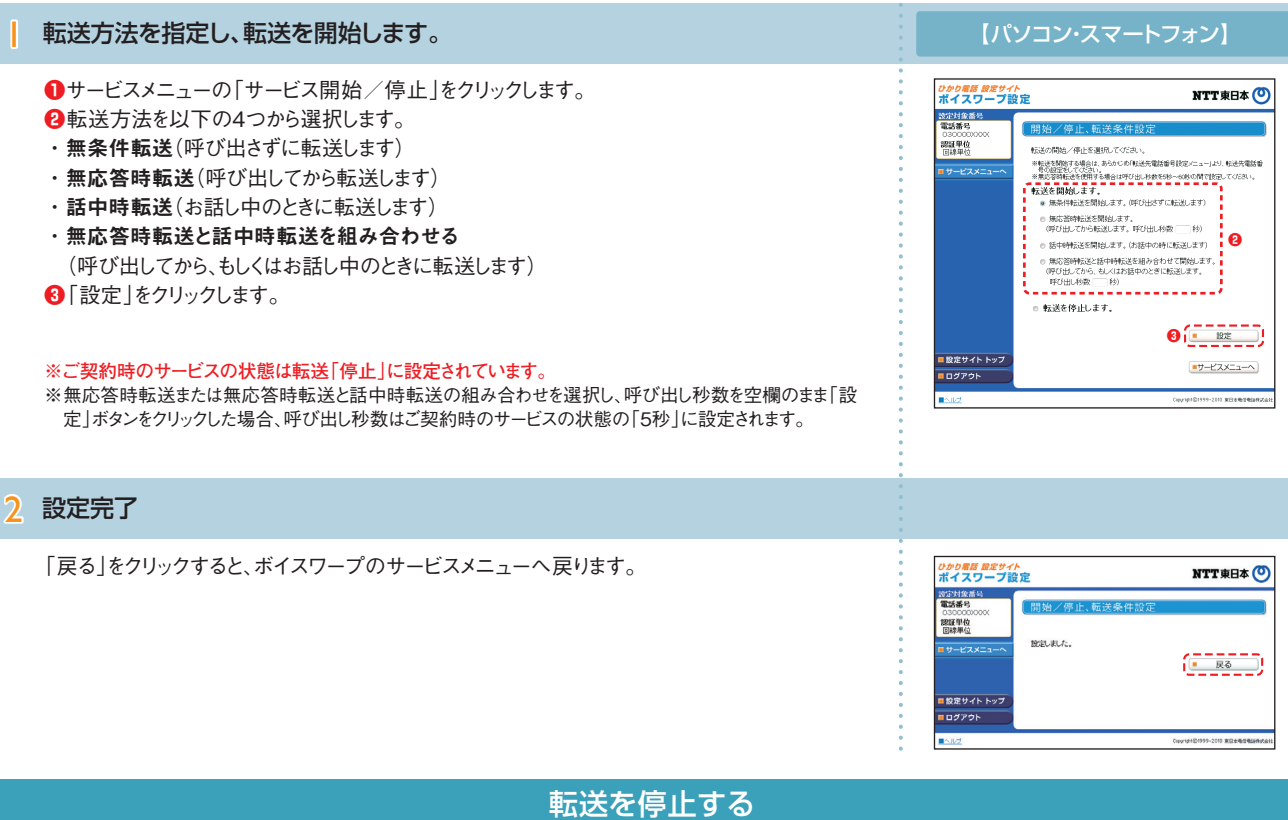

| 転送を停止します。 【パソコン・スマートフォン】 **❶**サービスメニューの「サービス開始/停止」をクリックします。 <sub>ひかり電話 放定サイト</sub><br>ボイスワープ設定 NTT東日本 O **ハイスン**<br>電話番号<br>- 電話番号 **❷**「転送を停止します」を選択します。 图培/德止.転送条件的  $\infty$ - 同3日/一字上、マれム3本 (十82元)<br>転送の開始/作とを提供してください。<br>- 単純法関数する場合は、あるので印法先電話番号設定/ニューはり、転送先電話番号<br>- 単純法関数の表示す。<br>- 最近を問題的します。<br>-**❸**「設定」をクリックします。 030000<br>調理単位<br>国線単位 ※※の999638310H9998849O32O60000990000111<br>転送を開始します。<br>※無条件転送を開始します。(平び出さずに転送します) \* ※※(『NassamBookア、のつ口Dア(『ALGOOKア)<br>◎ 無応答時転送を開始します。<br>◎ 話中時転送を開始します。(お話中の時に転送します)<br>◎ 話中時転送を開始します。(お話中の時に転送します) **※ご契約時のサービスの状態は転送「停止」に設定されています。 ❷ ❸** ■ 設定サイト トップ ■サービスメニューへ **BOYPON** 

2 設定完了

「戻る」をクリックすると、ボイスワープのサービスメニューへ戻ります。

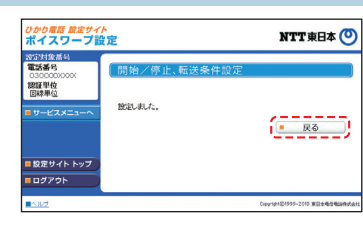

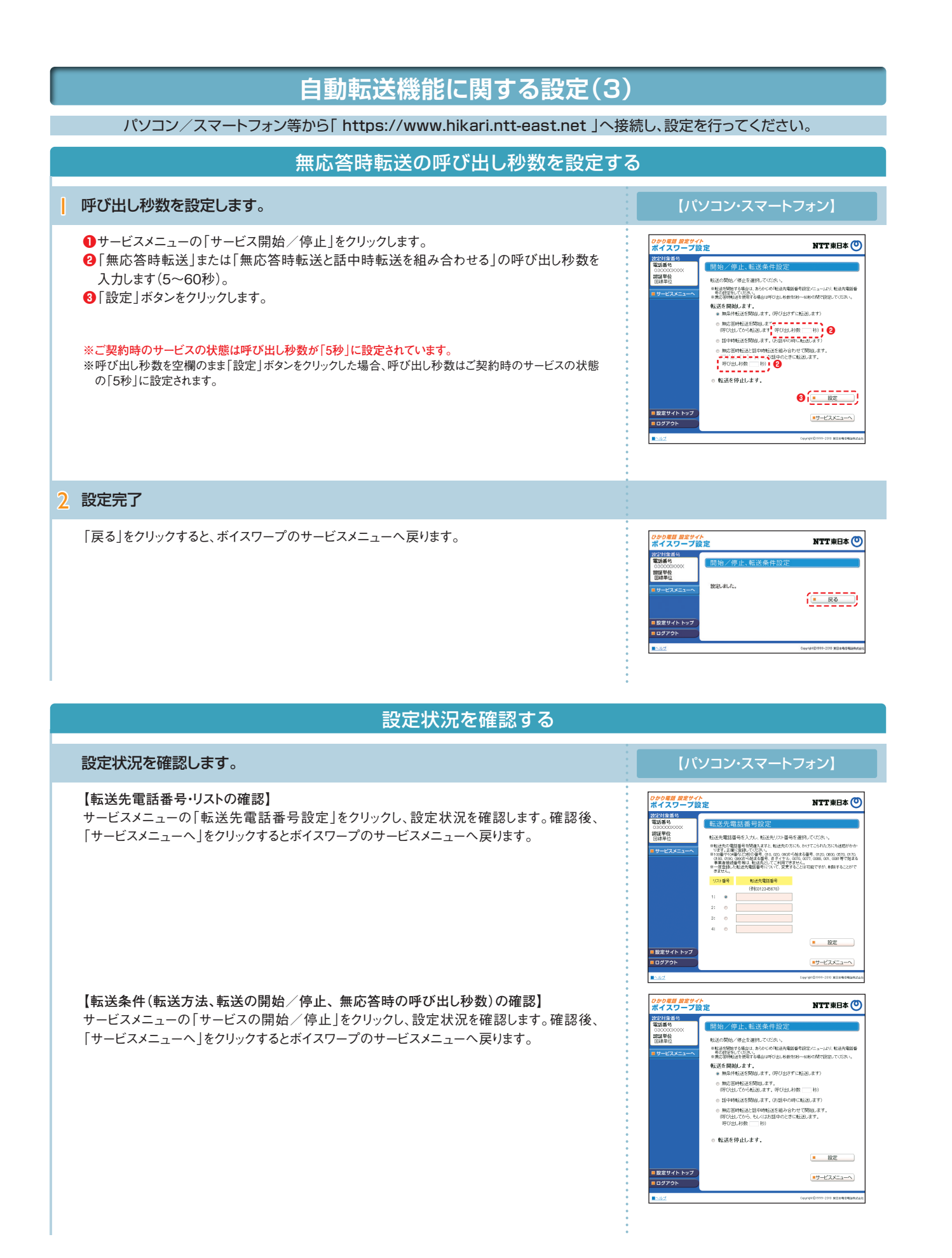

# (インターネットを利用した設定操作)

# **セレクト機能に関する設定(1)**

● セレクト機能リスト設定 ―…………… セレクト機能の登録リストの登録・削除を行います。 ● セレクト機能開始/停止 …………… 登録した電話番号を転送するか着信するかの指定、またはセレクト機能の開始/停止 の設定を行います。

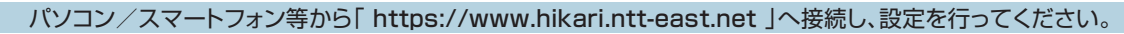

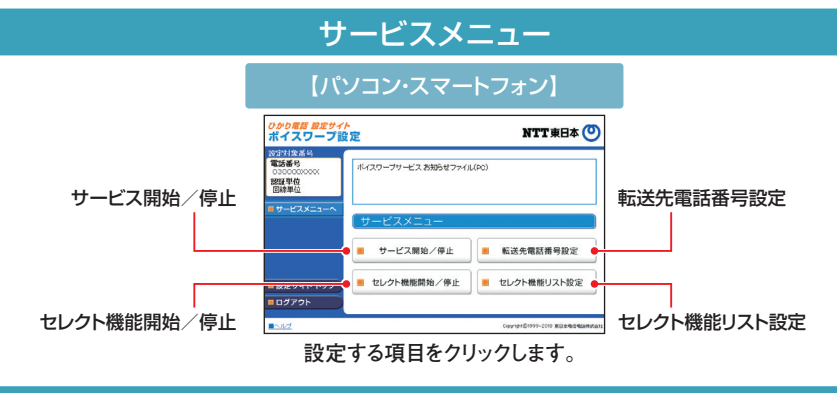

### 登録リストに電話番号を登録する

登録する電話番号を設定します。登録できる数は最大30番号です。

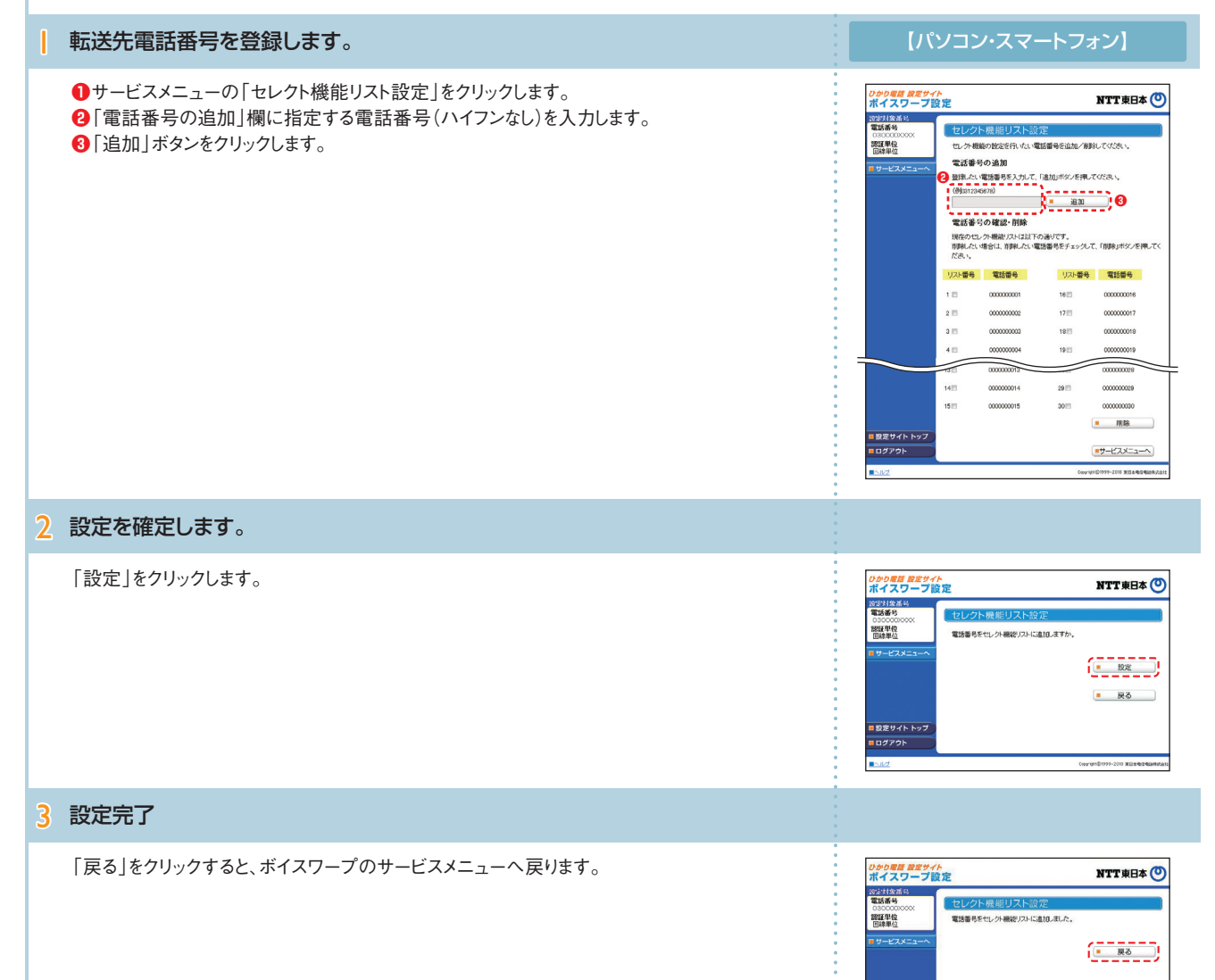

| 設定サイト トッ]

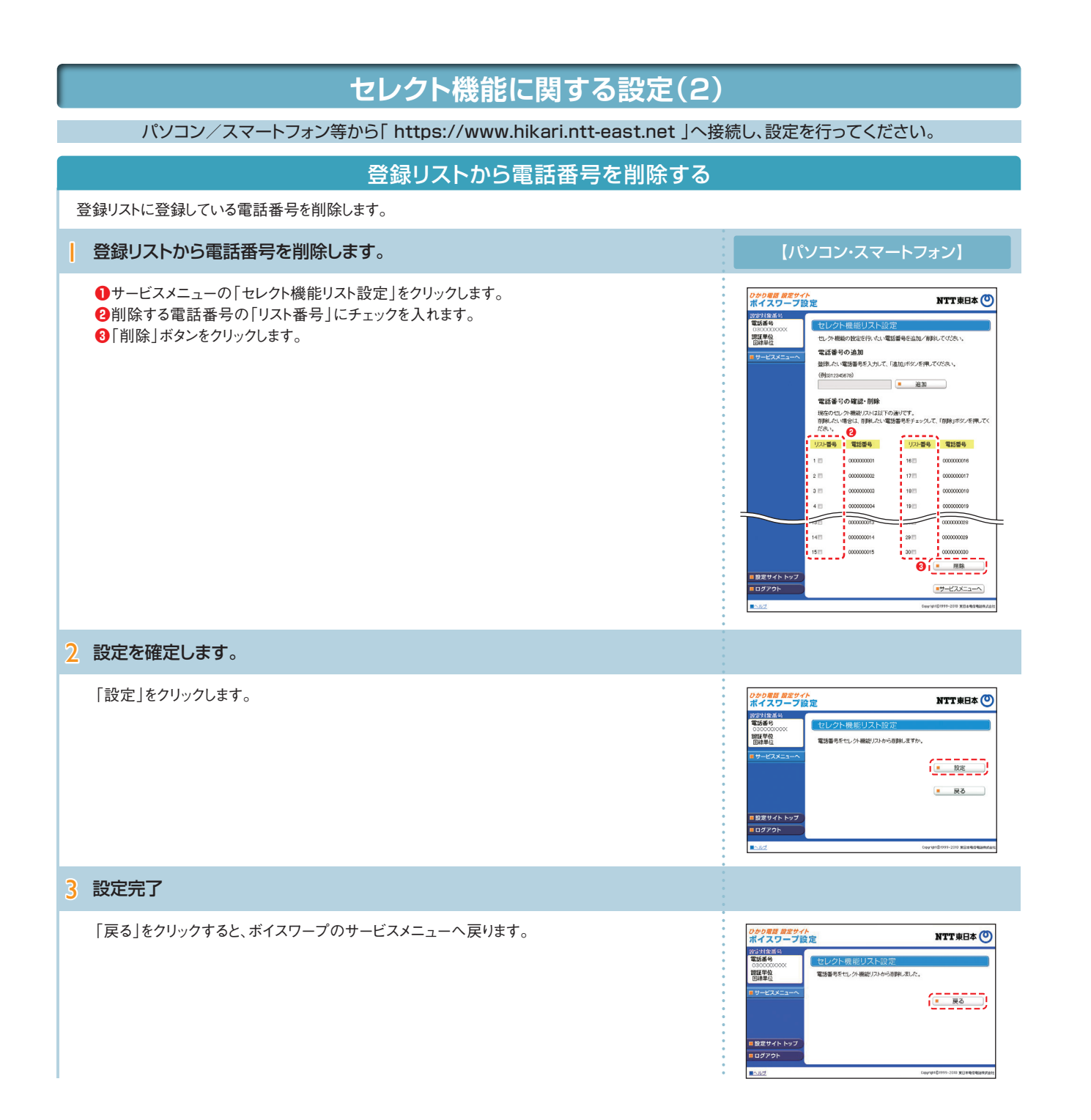

# **セレクト機能に関する設定(3)**

### パソコン/スマートフォン等から「 https://www.hikari.ntt-east.net 」へ接続し、設定を行ってください。

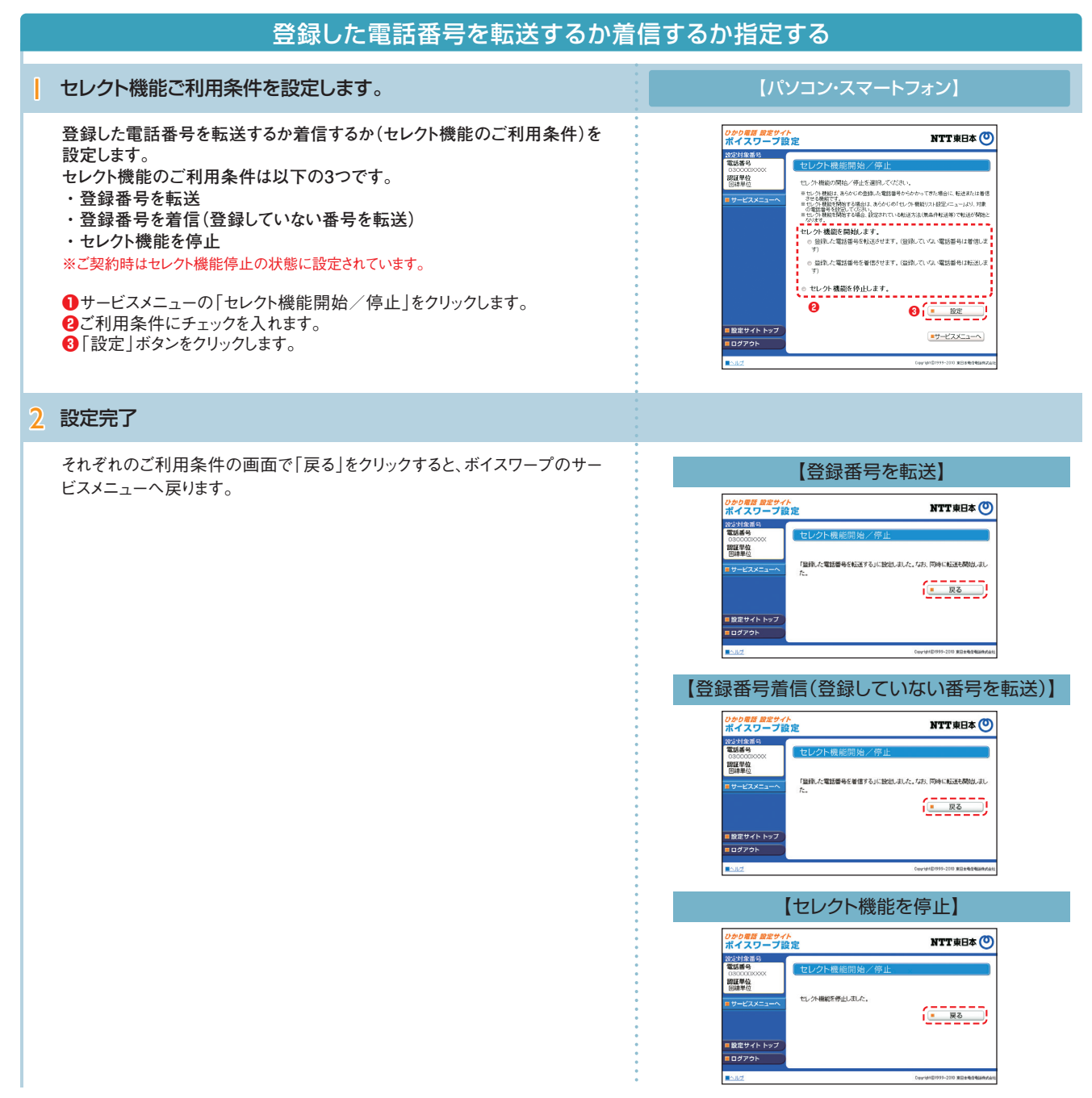

### 登録リストに登録されている電話番号を確認する

**サービスメニューの「セレクト機能リスト設定」をクリックし、登録されている電話番 号を確認します。確認後、「サービスメニューへ」をクリックするとボイスワープのサ ービスメニューへ戻ります。**

- ※登録した電話番号を転送する設定の場合、登録リストの電話番号と発信者の電話番号が一 致したときは転送しますが、不一致の場合は、転送元に着信します。登録していない電話番号を 転送する設定の場合、登録リストの電話番号と発信者の電話番号が一致したときは、転送元 に着信しますが、不一致の場合は、転送します。
- ※登録番号転送により電話を転送中に、転送元へ登録リストに未登録の電話番号から電話がか かってきた場合、そのまま着信します。また、登録番号着信(未登録番号を転送)により電話を転 送中、転送元に登録リストに登録されている電話番号からかかってきた場合、そのまま着信しま す。
- ※電話番号「非通知」の通話は、転送機能は動作せず全て着信となります。

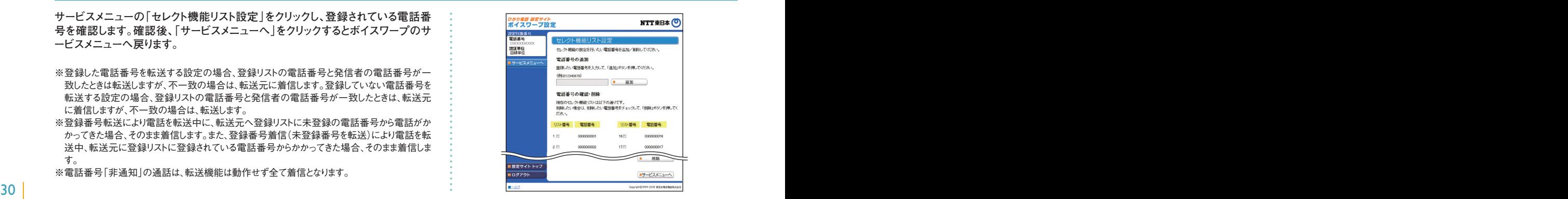

# ボイスワープの設定操作 <sup>4</sup> (インターネットを利用した設定操作) 5 一括転送機能の設定操作 (インターネットを利用した設定操作)

# **ひかり電話設定サイトへ接続**

|~5 P.7「ひかり電話設定サイトへ接続」の手順1~5を行います。

### 6 「一括転送」をクリックします。

「一括転送」をクリックします。 ※ご契約内容により、表示されるサービスが異なります。

> 一括転送機能は、次の認証単位でログインした場合に設定が可能です。 ・回線単位でログインした場合 - ニットロンのコーラー<br>・電話番号単位において契約者回線番号でログインした場合 ・管理者/ユーザ単位において契約者回線番号でログインした場合

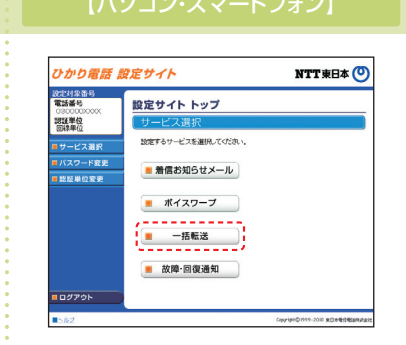

7 サービス設定を行います。

I

「一括転送機能」の設定については、P.24をご覧ください。

※ひかり電話設定サイトへアクセスする際、ご利用の通信サービスにより、通信料、パケット通信料等がかかる 場合があります。

※ログイン状態で、しばらく何も操作しなかった場合には、自動的にログアウトされます。設定作業を続ける場合 には、再度ログインする必要があります。

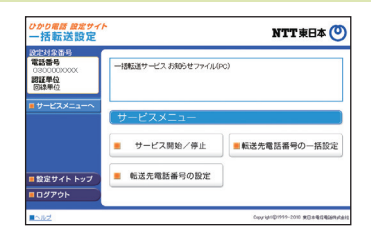

# 一括転送機能の設定操作

# **一括転送機能の設定(1)**

- 転送先電話番号の設定 ……………………… 転送先の電話番号を設定します。
- サービス開始/停止 ………………………… サービスの開始または停止の設定を行います。
- 転送先電話番号の一括設定 ……………… 転送先の電話番号を一括登録、一括参照します。

パソコン/スマートフォン等から「 https://www.hikari.ntt-east.net 」へ接続し、設定を行ってください。

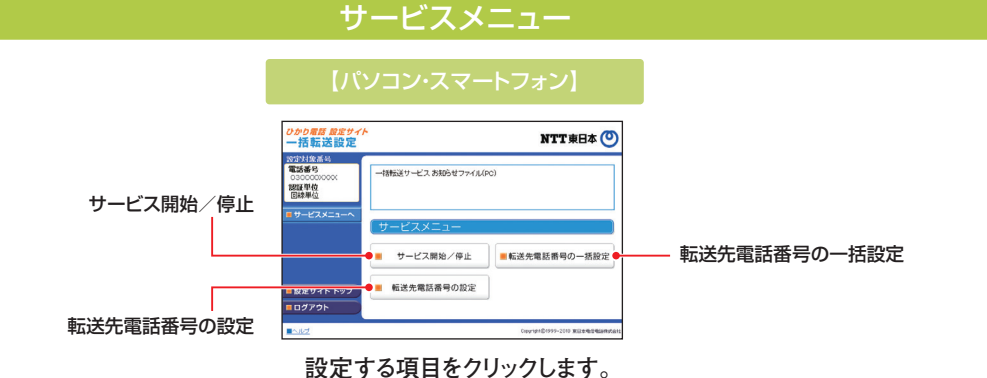

### 転送先電話番号の設定

#### **転送先電話番号を設定します。**

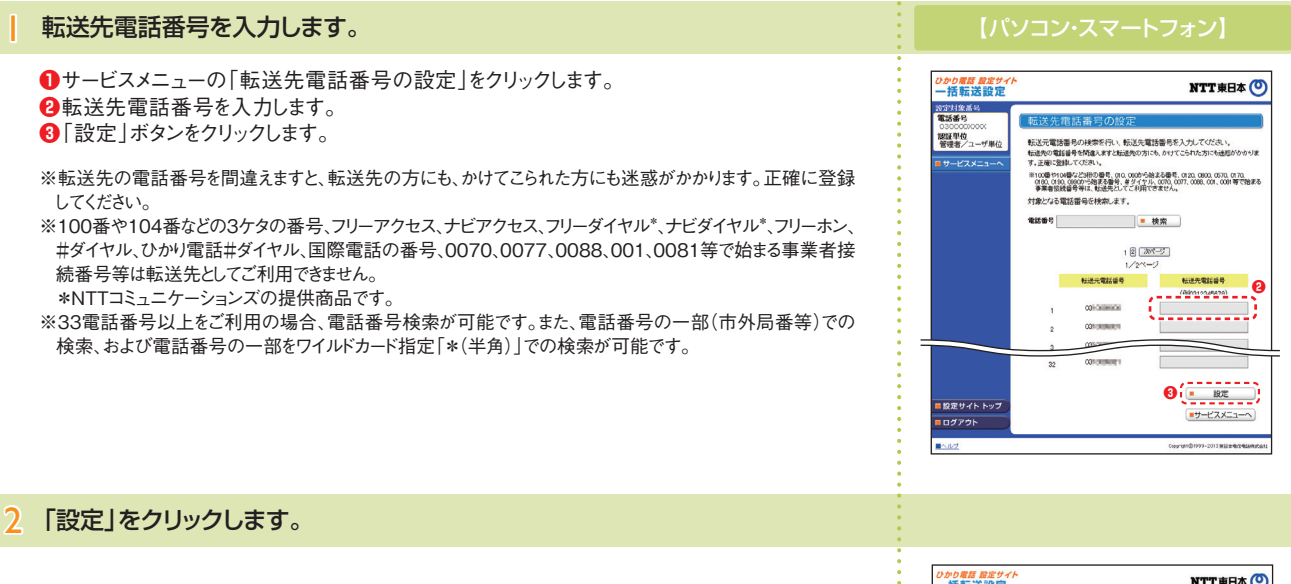

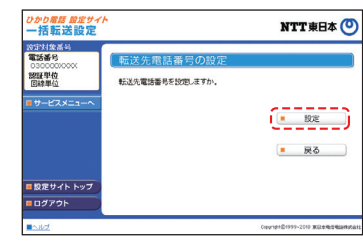

# **一括転送機能の設定(2)**

### 開始/停止設定

### サービスの開始または停止の設定を行います。

**●サービスメニューの「サービス開始/停止 |をクリックします。 ❷**「開始」または「停止」を選択します。 **❸**「設定」ボタンをクリックします。

※本サービスを「開始」するには、あらかじめ「転送先電話番号の設定」が必要です。

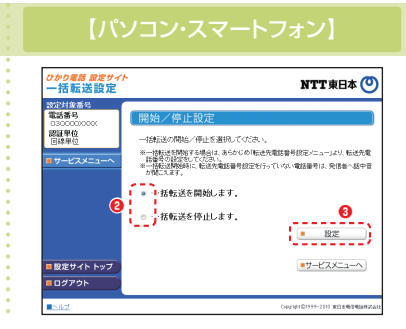

**❷**

<sub>ひかり眉居 股定サイ</sub><br>一括転送設定

| 設定サイト トップ

**O** 

設定対象番号<br>電話番号 030000<br>課証単位<br>同線単位

**❸**

¥412ろフレ电品1番 与マノ一 1日改 元<br>一括転送の転送先電話番号の設定をC8Vファイルを用いて、一括設定する機<br>総です。

● 転送先電話番号の一括ダウンロート --<br>株転送の転送先電話番号の設定を一括ダウンロードする機能です - TORILLAY RALAD LUNDER のバムとと - TBメッシロードシャのNBLとディ<br>- 現在の転送先番号を一括で参照する場合には、「ダウンロード」ボタンを拝<br>だきい

NTT東日本 O

 $990-8$ 

■サービスメニューへ

### 転送先電話番号の一括設定(一括設定)

### 転送先の電話番号を一括で設定します。

**❶**サービスメニューの「転送先電話番号の一括設定」をクリックします。 **❷**一括設定用のCSVファイルを指定します。 **❸**「一括設定」ボタンをクリックします。

CSVファイルの形式について 【ファイル名】 XXXX.csv(XXXXは任意) 【ファイルフォーマット】 "転送元電話番号","転送先電話番号" ※複数の電話番号を登録する場合は、転送元電話番号ごとに改行(改行コード:「CR+LF」)。

### 転送先電話番号の一括設定(一括ダウンロード)

### 転送先の電話番号を一括でダウンロードします。

**❶**サービスメニューの「転送先電話番号の一括設定」をクリックします。 **❷**「ダウンロード」ボタンをクリックします。

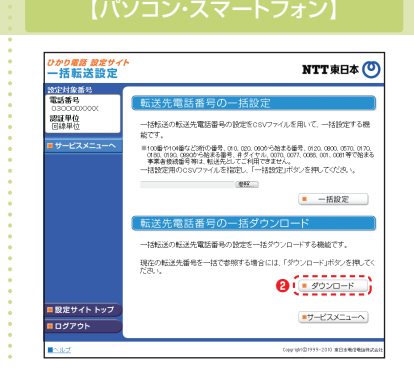

# 故障・回復通知機能の設定操作 (インターネットを利用した設定操作) 6

# **ひかり電話設定サイトへ接続**

|~5 P.7「ひかり電話設定サイトへ接続」の手順1~5を行います。

6 「故障・回復通知」をクリックします。

「故障・回復通知」をクリックします。 ※ご契約内容により、表示されるサービスが異なります。

故障・回復通知機能は、次の認証単位でログインした場合に設定が可能です。 ・回線単位でログインした場合 ・電話番号単位において契約者回線番号でログインした場合 - コーラ・フィー<br>・管理者/ユーザ単位において契約者回線番号でログインした場合

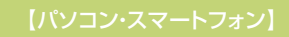

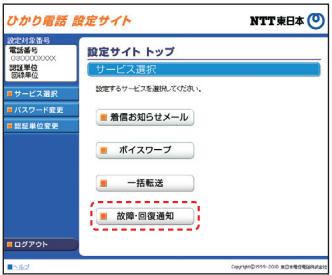

7 サービス設定を行います。

I

「故障・回復通知機能」の設定については、P.27をご覧ください。

※ひかり電話設定サイトへアクセスする際、ご利用の通信サービスにより、通信料、パケット通信料等がかかる場 合があります。

※ログイン状態で、しばらく何も操作しなかった場合には、自動的にログアウトされます。設定作業を続ける場合に は、再度ログインする必要があります。

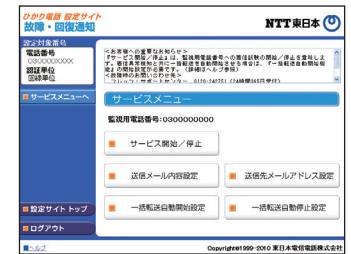

# **故障・回復通知機能の設定(1)**

- 送信メール内容設定 ……………………………………故障・回復通知の送信メールにおける契約者名、拠点情報を設定します。
- 送信先メールアドレス設定 …………………… 故障・回復通知の送信先メールアドレスの登録を行います。
- 一括転送自動開始設定 …………………… 故障時における一括転送自動開始機能の開始/停止を設定します。
- 一括転送自動停止設定 …………………… 故障回復時における一括転送自動停止機能の開始/停止を設定します。
- サービス開始/停止 ………………………… サービスの開始または停止の設定を行います。

パソコン/スマートフォン等から「 https://www.hikari.ntt-east.net 」へ接続し、設定を行ってください。

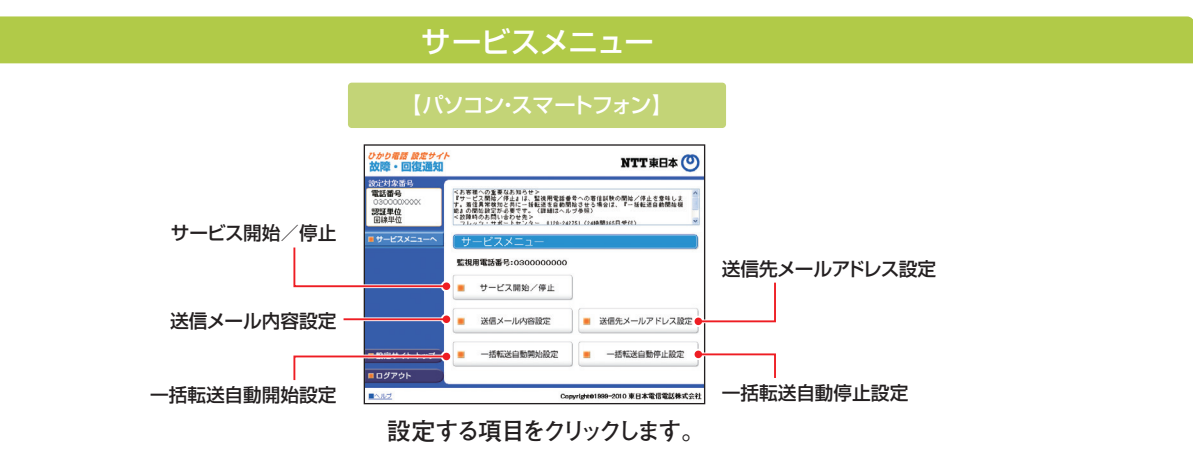

送信メール内容設定

#### **故障・回復通知の送信メールにおける契約者名、拠点情報を設定します。** 1 送信メールの契約者名、拠点情報を入力します。 **❶**サービスメニューの「送信メール内容設定」をクリックします。 ひかり*電話 脱定サイ*<br>故障・回復通知 NTT**東日本 ❷**契約者名を入力します。 設定対象番1 **❸**拠点情報を入力します。 認証単位 <br>送信メールの契約者名、拠点情報を入力してください。 **❹**「設定」ボタンをクリックします。 **❶❷ ❸** ※契約者名、拠点情報として設定できる文字数は以下のとおりです。 **❹** ・契約者名:全角20文字まで ・拠点情報:全角32文字まで **エロエロエロ** ■ 設定サイト トップ **HOSPON** E Copyright@1999-2010 東日本電信電話株式会社 2 「設定」をクリックします。 *かり電話 設定サィ*<br>2陸・回復通知 NTT東日本 O 設定対象番4<br>電話番号 認証単位 <br>送信メール内容設定を設定しますか、  $(\begin{smallmatrix}\begin{smallmatrix}\cdot&\cdot&\cdot\end{smallmatrix}\end{smallmatrix})$ 戻る ■設定サイト トップ ロログアウト -<br>Copyright@1899-2010 東日本電信電話株式会社

## 故障・回復通知機能の設定操作 (インターネットを利用した設定操作)

# **故障・回復通知機能の設定(2)**

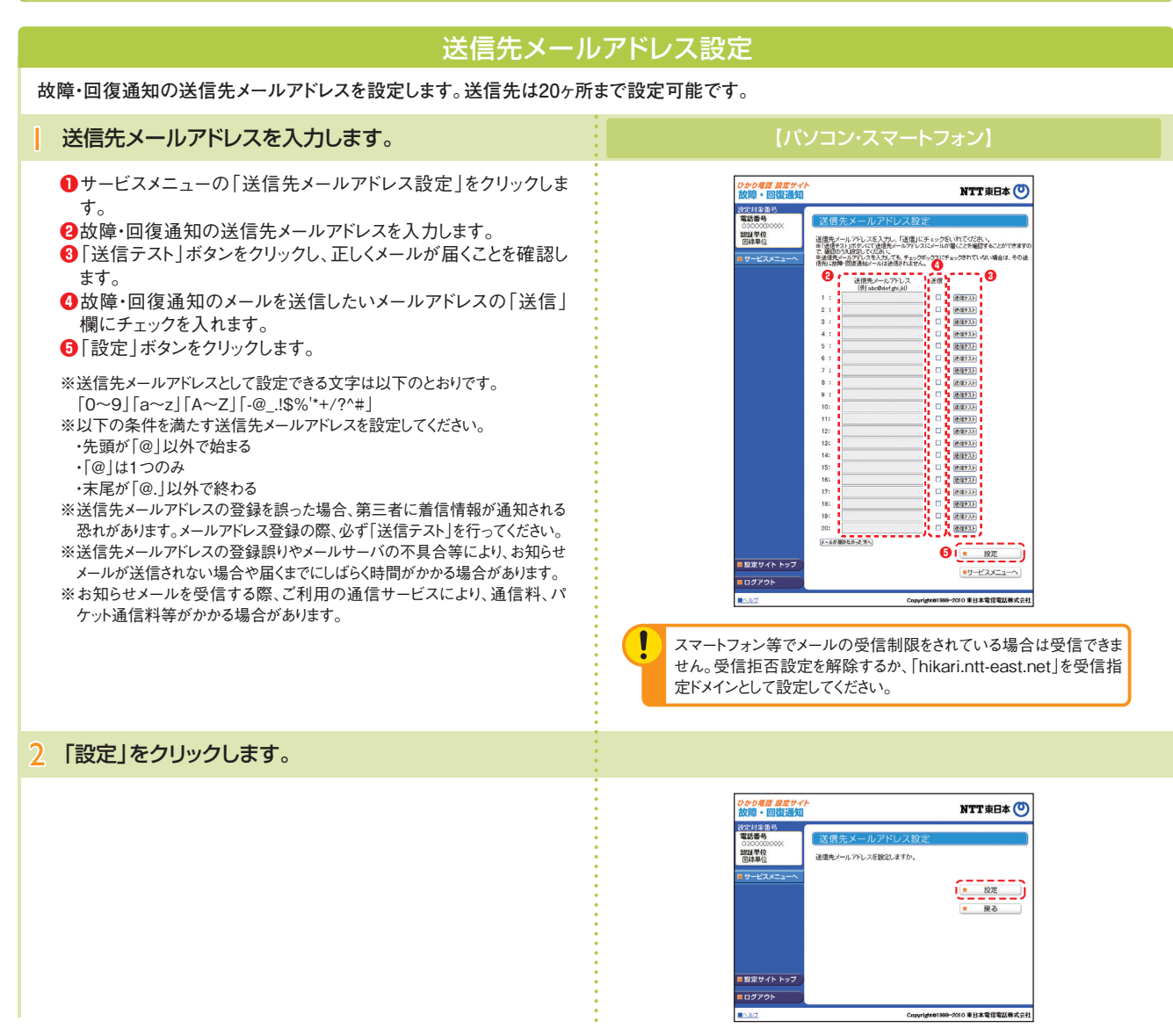

### 一括転送自動開始設定

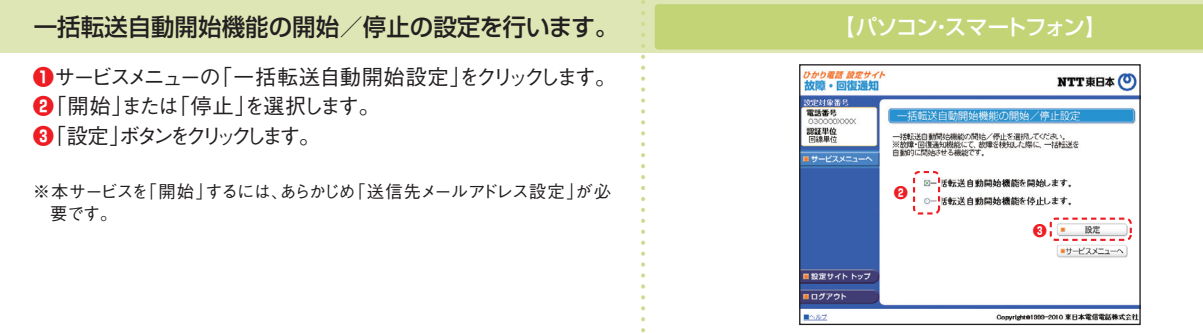

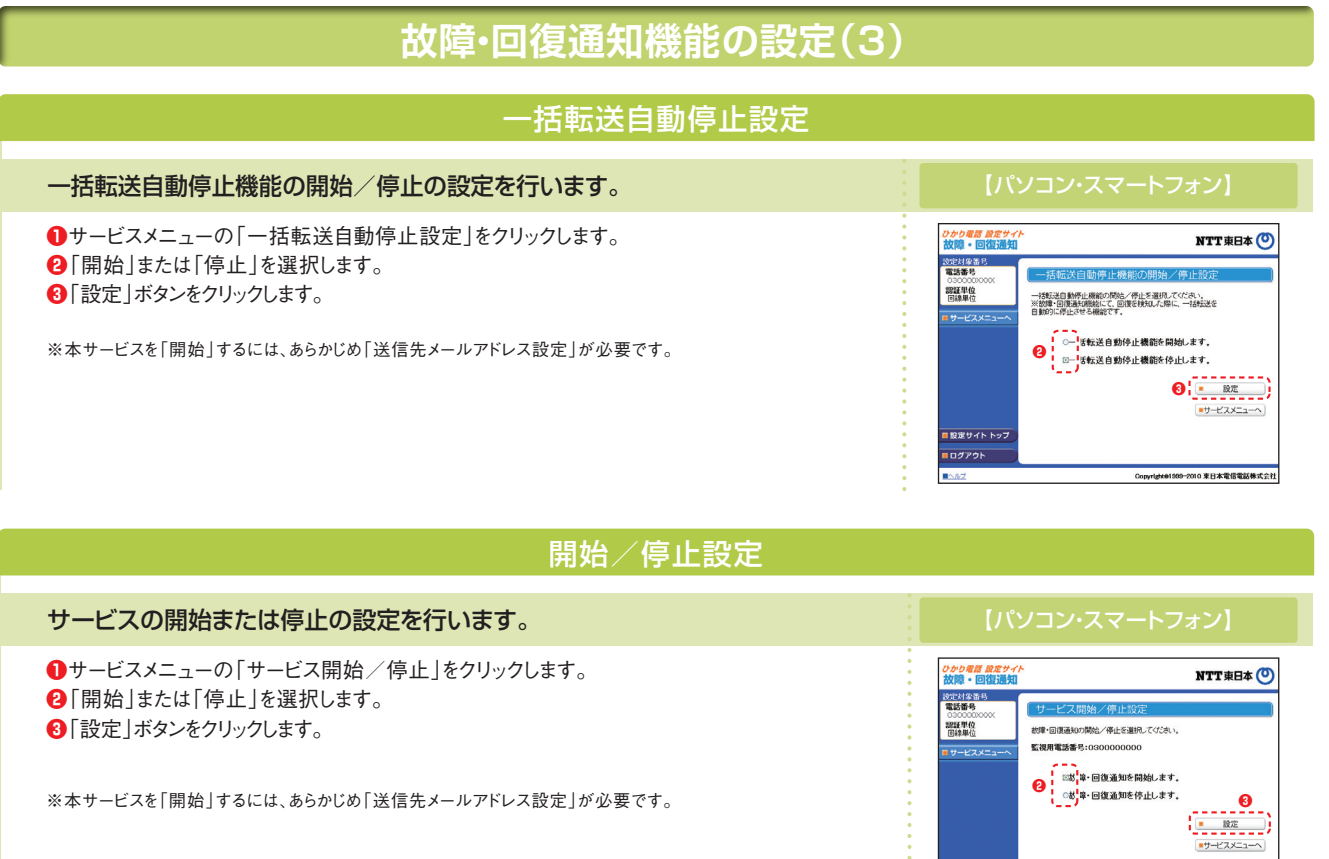

■設定サイトトップ<br>■設定サイトトップ<br>■ログアウト

Copyright@1889-2010 東日本電信電話株式会社

 $\frac{1}{2}$ 

Ŀ

# ひかり電話オフィスA(エース) 対応機器について

# **ひかり電話オフィスA(エース)対応機器の種類**

ひかり電話オフィスA(エース)ご利用にあたっては、ひかり電話オフィスA(エース)に対応したブロードバンドルータユニット等 を収容したビジネスホンもしくは、ひかり電話オフィスA(エース)対応アダプタが必要です。 ひかり電話オフィスA(エース)対応機器により、代表、ダイヤルイン相当機能を提供いたします。

## **ひかり電話オフィスA(エース)対応アダプタの概要**

**対応機種について** ★すべての対応機種で最大7,000番号までのご利用が可能です。

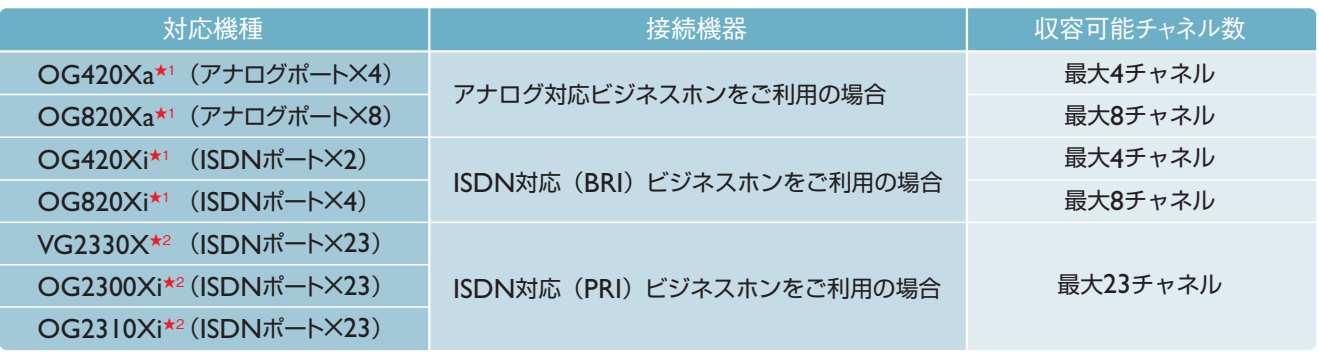

★1 複数機器対応アダプタ(最大32チャネル)としての利用も可能。 ★2 複数機器対応アダプタ(最大300チャネル)としての利用も可能。

### **●設定について**

「ひかり電話オフィスA(エース)」の利用に関する基本設定(IPアドレス等)については対応アダプタの電源を入れることによ り「ひかり電話オフィスA(エース)」の利用に必要な情報を自動的にダウンロードします。また、鳴動設定等についてはNTT工 事担当者が設定します。鳴動設定後、発着信が可能となります。

### **IP端末収容が可能**

「ひかり電話オフィスA(エース)対応アダプタ」のLANポートにIP端末を接続することで、映像通話、IP電話会議等が可能です。

# **ひかり電話オフィスA(エース)対応アダプタのファームウェア更新方法**

ファームウェアを更新することで、対応アダプタを最適な環境で利用することができます。 ファームウェアの更新については、以下の4つの方法があります。初期設定では自動ファームウェア更新機能は「有効」、更 新時刻はOG420/820の場合「午前3時」、VG2330X/OG2300Xi/OG2310Xiの場合「午前4時」となっています。

<mark>ファームウェア更新|★</mark>ファームウェアの更新中は絶対にひかり電話オフィスA(エース)対応アダプタの電源を切らないでください。回復不能な故障の原因となります。 ★ファームウェアの更新に関して詳細は、機器に添付の取扱説明書をご覧ください。 **に関するご注意**

### **● ①自動的にファームウェアを更新する**

自動ファームウェア更新機能を有効にした場合、対応アダプタは1日1回定期的にサーバにアクセスし、ファームウェアの更 新有無を確認します。新しいファームウェアがある場合、自動的にファームウェアを更新し、対応アダプタを再起動します。

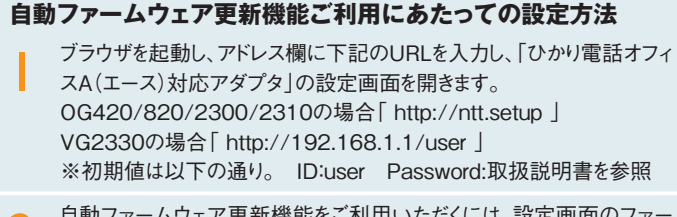

- 自動ファームウェア更新機能をご利用いただくには、設定画面のファー ムウェア更新設定メニューを開き、[自動ファームウェア更新]を「有効」 として、[自動更新時刻]を入力してください。 2
- 「設定保存」をクリックしてください。

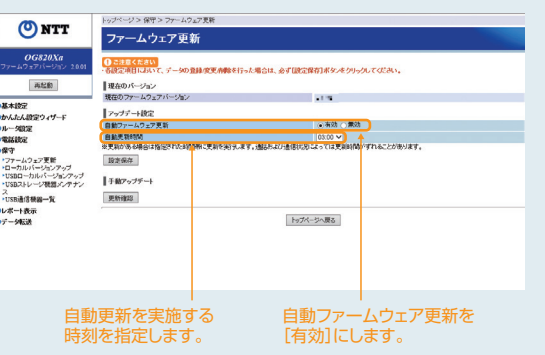

### **● 2電話機のダイヤル操作により手動で更新する**

### **最新ファームウェアの確認方法**

最新ファームウェアの確認を行うには、受話器をあげて「00010」とダイヤル します。

最新のファームウェアがある場合は、「新しいファームウェアへのバージョン アップが可能です。0を3回、1を2回、ダイヤルしてください。」という音声ガイ ダンスが聞こえます。

最新のファームウェアがない場合は、「新しいファームウェアへのバージョン アップ情報はありません。」という音声ガイダンスが聞こえます。

### **ファームウェアの更新方法**

ファームウェアの更新を行うには、受話器をあげて「00011」とダイヤルしま す。

最新のファームウェアがある場合は「ピピッ・ピピッ」という確認音が聞こえ、 ファームウェアの更新を行い、自動的に再起動します。

最新のファームウェアがない場合は「ピッピッピッピッ」という確認音が聞こ え、再起動します。

### **0 0 0 1 0** とダイヤルします。

新しいファームウェアがあるとき 新しいファームウェアがないとき

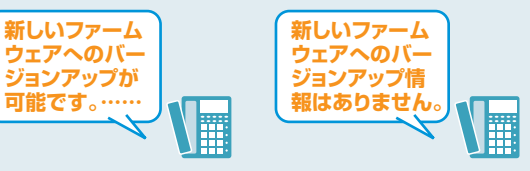

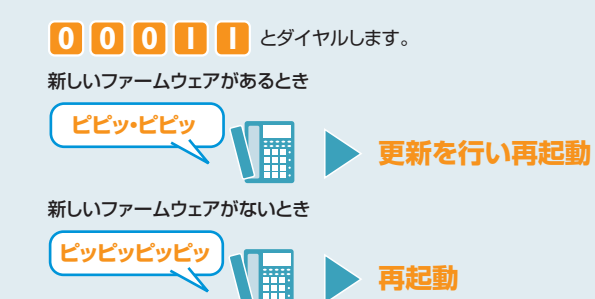

●<br>この公式の日間という、データの登録の実際的などこと組合は、AVERにつなな1まなったクリック、アイださい

|<br>|クップデートの上ア更新<br>|自動更新時間|<br>※更新的後も場合は指定技巧は時間無に更新を紹介します。過払わなり通信状のはよっては更新時間がずれることがあります

トップページへ戻る

[更新確認]をクリックすると ダウンロードを開始します。

ー<br>ソン 保守 > ファームウェア車)

ファームウェア更新

-

ONTT

再起動

- 高越創<br>
の基本設定<br>
のかんたん設定ウィザード<br>
のかんたん設定<br>
で電話を<br>
ですームウェア実創<br>
・ローカルバージョンアップ<br>
・12502ーカルバージョン<br>
- 12502ールバージョン<br>
- 12502ールバーの<br>
- 12502ールバーの

### **③パソコンのWeb操作により手動で更新する**

ブラウザを起動し、アドレス欄に下記のURLを入力し、「ひかり電話オフィ スA(エース)対応アダプタ」の設定画面を開きます。 OG420/820/2300/2310の場合「 http://ntt.setup 」 VG2330の場合「 http://192.168.1.1/user 」 ※初期値は以下の通り。 ID:user Password:取扱説明書を参照 1

- 設定画面のファームウェア更新設定メニューを開き、[更新確認]をク<br>リックしてください。ファームウェアのダウンロードが始まります。
- 「ファームウェアの更新が終了しました。更新を有効にするには再起動を<br>行ってください。」と表示されたら、[再起動]をクリックしてください。

# **● 4ローカルでファームウェアを更新する**

NTT東日本の通信機器サポートページ( https://business.ntt-east.co.jp/support/product.html )からファームウェア をパソコン上にダウンロードし、ローカルでファームウェアを更新できます。

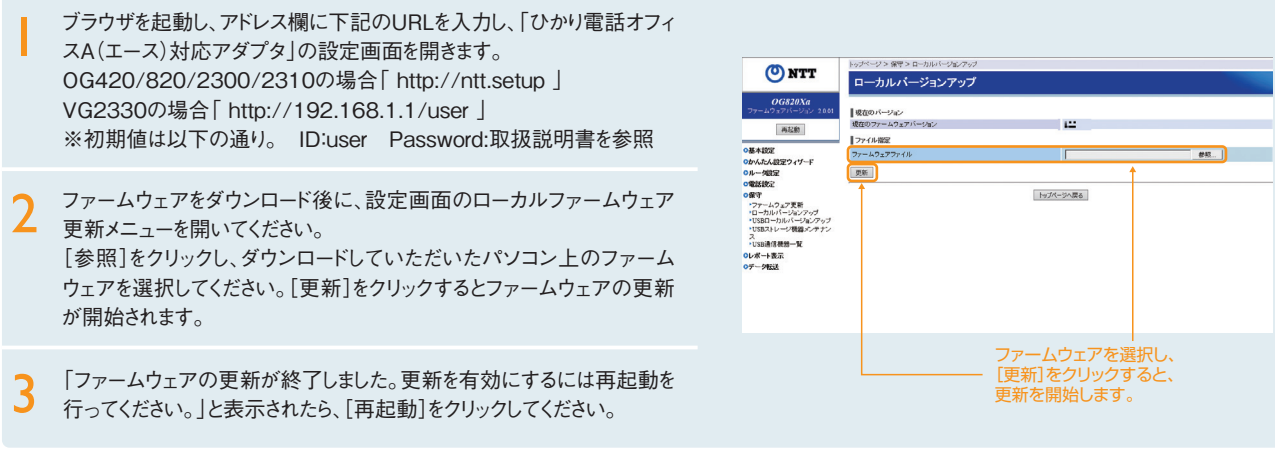

# 8 ひかり電話オフィスA(エース)<br>8 ご利用にあたっての留意事項 ご利用にあたっての留意事項

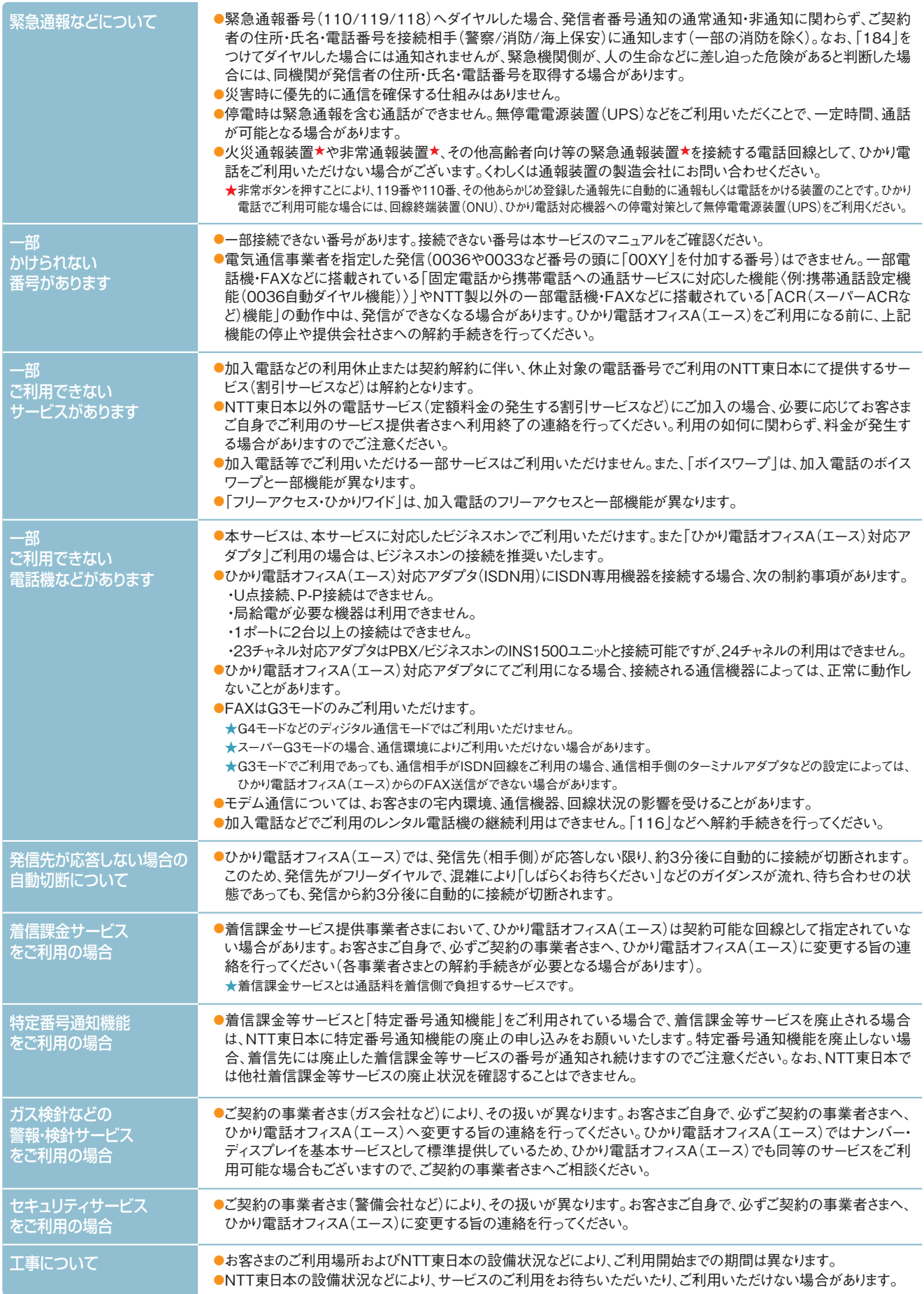

![](_page_42_Picture_279.jpeg)

### お問い合わせ・お申し込み

■ご注文・契約変更・契約解除の受付 弊社営業担当者にて承ります。

■料金のお問い合わせ

「請求書・領収証」に記載されているお問い合わせ電話番号へどうぞ。 〈受付時間:午前9時~午後5時〉 ★土日・休日・年末年始を除きます。

### ■電話番号のお問い合わせ

局番なしの「**104**番」へどうぞ。〈受付時間:24時間365日〉

■電報のお申し込み

局番なしの「**115**番」へどうぞ。〈受付時間:午前8時~午後7時〉

ひかり電話オフィスA(エース)ホームページ

サービスに関する最新情報等はホームページにてご確認いただけます。

### **https://business.ntt-east.co.jp/service/hikari\_ofa/**

★本冊子に表示される価格は、特に記載がある場合を除きすべて税込価格です。

★記載の社名や製品名・サービス名は、各社の商標または登録商標です。<br>★本冊子に記載の内容は、2024年3月現在の情報です。予告なく変更する場合がございます。あらかじめご了承ください。

### ■ひかり電話オフィスA(エース)の故障

■ 便利なインターネットでの受付をご希望の方はこちらへ <NTT東日本Web113> **https://web113.ntt-east.co.jp/**

スマートフォンの方はこちら ➡

![](_page_43_Picture_18.jpeg)

**「0120-000113」** へどうぞ。〈受付時間:24時間365日〉 ★故障修理等の対応時間は、午前9時~午後5時とさせていただきます。

<パソコン向けサイト> サービスの工事・故障に関する情報はホームページにてご確認いただけます。

**http://flets.com/customer/const\_h/**